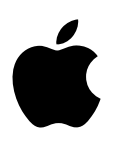

# **MacBook Air Grundlagen**

# **Inhalt**

#### **[Kapitel 1: MacBook Air auf einen Blick](#page-3-0)**

- [Hier ist das MacBook](#page-3-0) Air
- [Übersicht](#page-4-0)
- [Lieferumfang](#page-5-0)
- [Tastatur](#page-5-0)
- [Trackpad](#page-6-0)
- [Verwenden eines externen Bildschirms](#page-7-0)
- [Aufladen der Batterie](#page-7-0)

#### **[Kapitel 2: Erste Schritte](#page-9-0)**

- [Konfiguration](#page-9-0)
- [Wichtige Elemente](#page-10-0)
- [Schnelles Öffnen von Apps](#page-13-0)
- [Geteilte Darstellung](#page-14-0)
- [Suchen mit Spotlight](#page-15-0)
- [Zugreifen auf alle Inhalte überall und jederzeit mit iCloud](#page-16-0)
- [Gemeinsames Verwenden von MacBook](#page-17-0) Air und iOS-Geräten
- [AirDrop](#page-20-0)
- [AirPrint](#page-20-0)
- [AirPlay](#page-21-0)
- [Migrieren Ihrer Daten](#page-22-0)
- [Sichern und Wiederherstellen von Daten](#page-23-0)

#### **[Kapitel 3: Apps](#page-25-0)**

- [Informationen über Apps](#page-25-0)
- [Safari](#page-26-0)
- [Mail](#page-27-0)
- [Notizen](#page-29-0)
- [Nachrichten](#page-30-0)
- [Kalender](#page-32-0)
- [Fotos](#page-33-0)
- [iTunes](#page-34-0)
- [FaceTime](#page-35-0)
- [Karten](#page-36-0)
- [iBooks](#page-37-0)
- [Pages](#page-39-0)
- [Numbers](#page-40-0)
- [Keynote](#page-41-0)
- [iMovie](#page-43-0)
- [GarageBand](#page-45-0)
- [App Store](#page-47-0)

#### **[Kapitel 4: Entdecken des MacBook](#page-48-0) Air**

- [Weitere Informationen in der Mac-Hilfe](#page-48-0)
- [Weitere Informationsquellen](#page-49-0)
- **[Kapitel 5: Sicherheit, Handhabung und Support](#page-51-0)**
- [Wichtige Informationen zur Sicherheit](#page-51-0)
- [Wichtige Informationen zur Handhabung](#page-54-0)
- [Hinweise zur Ergonomie](#page-55-0)
- [Weitere Informationen, Service und Support](#page-56-0)
- [FCC-Konformitätsregelungen](#page-57-0)
- [Kanadische Konformitätsregelungen](#page-58-0)
- [Europa EU-Konformitätserklärung](#page-59-0)
- [ENERGY STAR®-Konformitätserklärung](#page-59-0)
- [Apple und der Umweltschutz](#page-59-0)
- [Informationen zur Entsorgung und zum Recycling](#page-60-0)
- [Softwarelizenzvertrag](#page-61-0)

# <span id="page-3-0"></span>**MacBook Air auf einen Blick**

#### Hier ist das MacBook Air

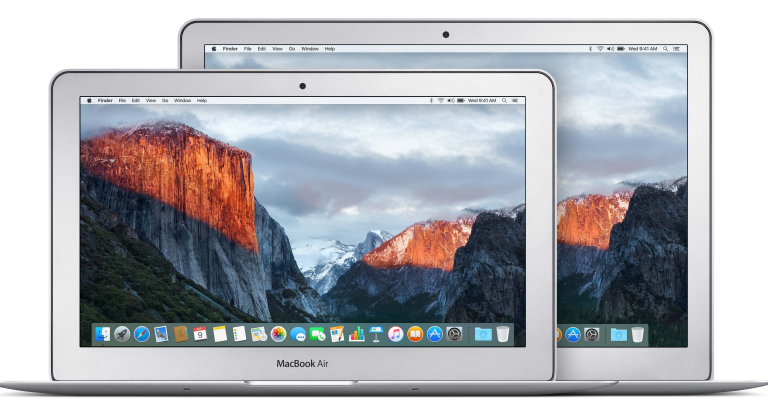

**Überblick verschaffen.** Möchten Sie sich schnell einen Überblick über die Komponenten und Funktionen (Anschlüsse, Komponenten und Zubehör) Ihres MacBook Air verschaffen? Beachten Sie die Informationen im nächsten Abschnitt [Übersicht](#page-4-1).

**Loslegen.** Drücken Sie den Ein-/Ausschalter auf der Tastatur Ihres MacBook Air, folgen Sie den Anleitungen des Systemassistenten und schon können Sie Ihr MacBook Air verwenden. Details hierzu finden Sie unter [Konfiguration](#page-9-1) und [Migrieren Ihrer Daten.](#page-22-1)

**Synchron bleiben.** Greifen Sie mit iCloud auf Dokumente, Fotos, Musik, Apps, Kontakte und Kalender auf all Ihren Geräten zu. Und verwenden Sie Ihr MacBook Air mit Ihren iOS-Geräten, um Telefonanrufe zu tätigen und Texte zu senden oder zu empfangen oder einen Instant-Hotspot zu erstellen. Weitere Informationen finden Sie unter [Zugreifen auf alle Inhalte – überall und jederzeit](#page-16-1)  [mit iCloud](#page-16-1) und [Integration – Übersicht.](#page-17-1)

**Kreativität entfalten.** Planen Sie Ereignisse und teilen Sie Informationen und Fotos mit der App "Notizen", verwalten Sie Musik, Bücher, Filme und mehr mit iTunes und geben Sie sie wieder, erstellen Sie Präsentationen mit Keynote und sehen Sie im [App Store](#page-47-1) nach, welche Apps verfügbar sind. Kurz – lassen Sie Ihrer Kreativität freien Lauf und setzen Sie Ihre Ideen um.

**Alles genau kennenlernen.** Entdecken Sie Ihr MacBook Air und finden Sie Antworten auf Ihre Fragen. Informationen hierzu finden Sie unter [Weitere Informationen in der Mac-Hilfe](#page-48-1).

**1**

# <span id="page-4-1"></span><span id="page-4-0"></span>Übersicht

Ihr 13"-MacBook Air verfügt über die folgenden integrierten Anschlüsse und Komponenten:

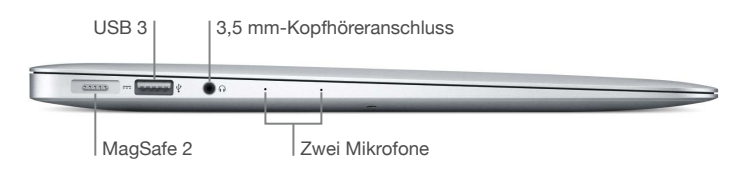

- *MagSafe 2-Netzanschluss:* Laden Sie Ihren Computer auf. Wenn Sie versehentlich über das Netzkabel stolpern, wird die Verbindung sofort getrennt.
- *USB 3-Anschluss:* Übertragen Sie Daten, schließen Sie USB 2- und USB 3-Geräte und mehr an.
- *3,5 mm-Kopfhöreranschluss* Schließen Sie Stereokopfhörer oder ein digitales 5.1-Surroundsound-Lautsprechersystem an, um eine exzellente Tonwiedergabe beim Ansehen von Filmen oder Anhören Ihrer Lieblingsmusik zu erhalten.
- *Zwei Mikrofone:* Sprechen Sie mit Freunden oder nehmen Sie Audiomaterial auf.

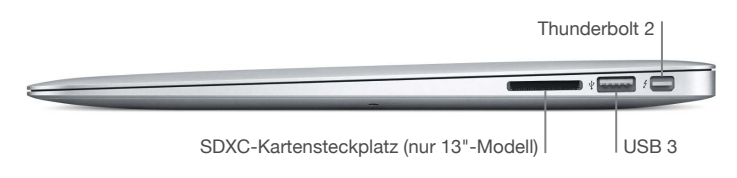

- *SDXC-Kartensteckplatz:* Übertragen Sie Fotos und Videos von Ihrer Digitalkamera. Der SDXC-Kartensteckplatz ist nur bei 13"-Modellen verfügbar.
- *Thunderbolt 2-Anschluss:* Übertragen Sie Daten mit rasanten Geschwindigkeiten und schließen Sie Displays wie das Apple Thunderbolt Display an.

*Hinweis:* Sie können das mit Ihrer Kamera oder einem USB-Kartenlesegerät gelieferte Kabel zum Übertragen von Fotos und Videos auf Ihr 11"-MacBook Air verwenden.

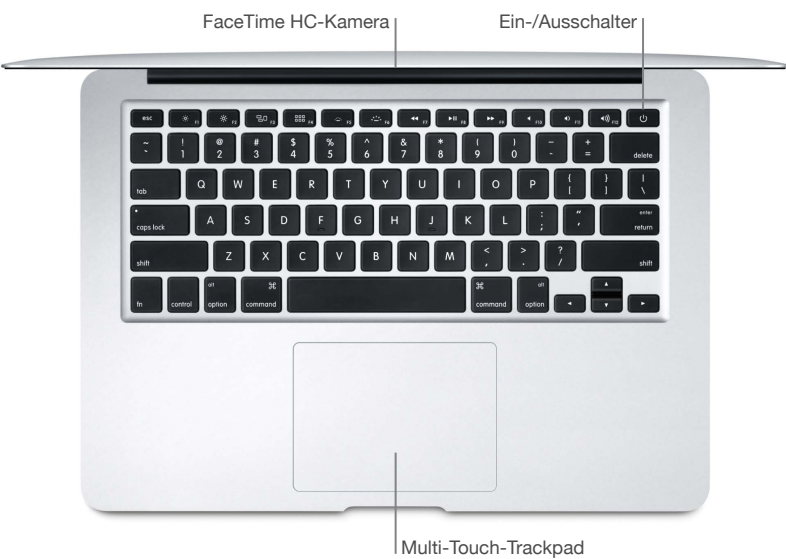

• *FaceTime HD-Kamera:* Führen Sie FaceTime-Videotelefonate oder nehmen Sie Bilder und Videos auf. Die Kamera ist eingeschaltet, wenn die Anzeige leuchtet. Weitere Informationen hierzu finden Sie unter [FaceTime](#page-35-1).

- <span id="page-5-0"></span>• *Ein-/Ausschalter:* Halten Sie den Ein-/Ausschalter 3 Sekunden lang gedrückt, um Ihr MacBook Air ein- oder auszuschalten. Drücken Sie den Ein-/Ausschalter, um den Ruhezustand zu aktivieren.
- *Multi-Touch-Tackpad:* Verwenden Sie das Multi-Touch-Trackpad zur präzisen Steuerung des Zeigers. Es unterstützt das langsame Scrollen, Auf- und Zuziehen, Streichen, Streichen mit drei und vier Fingern, Tippen, Doppeltippen und Bewegen. Weitere Informationen zum Verwenden von Gesten finden Sie unter [Trackpad.](#page-6-1)

# Lieferumfang

Sie benötigen diese beiden mitgelieferten Zubehörteile, um mit Ihrem MacBook Air zu arbeiten:

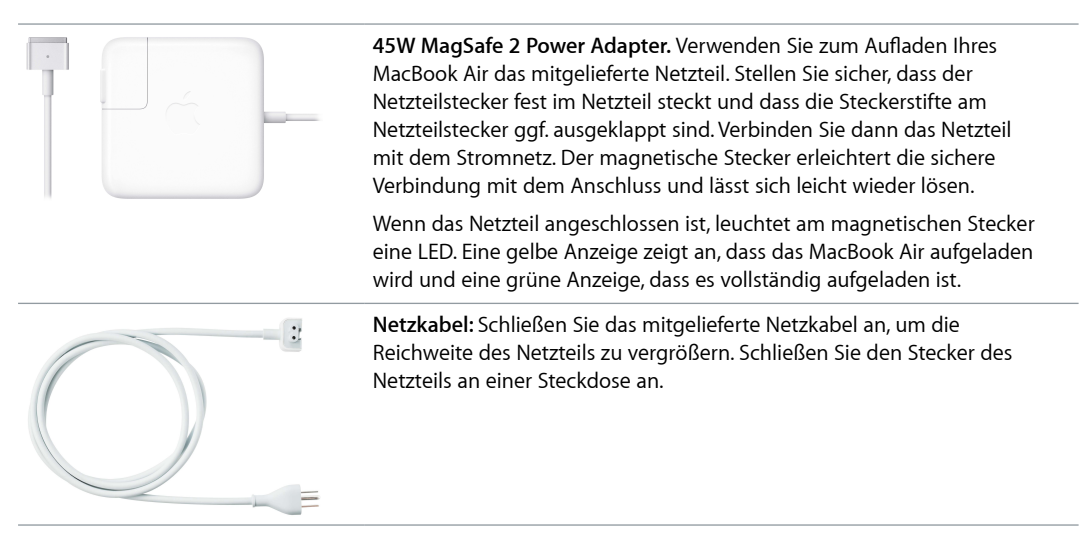

Adapter und anderes Zubehör sind separat unter [apple.com/de](http://store.apple.com/de) oder in Ihrem lokalen Apple Store erhältlich. Sehen Sie in der Dokumentation zum Adapter oder Zubehör nach, um sicherzustellen, dass Sie das richtige Produkt für Ihr MacBook Air wählen.

#### **Tastatur**

Die Funktionstasten auf der Tastatur bieten Kurzbefehle für gängige Funktionen wie dem Einstellen von Lautstärke und Bildschirmhelligkeit.

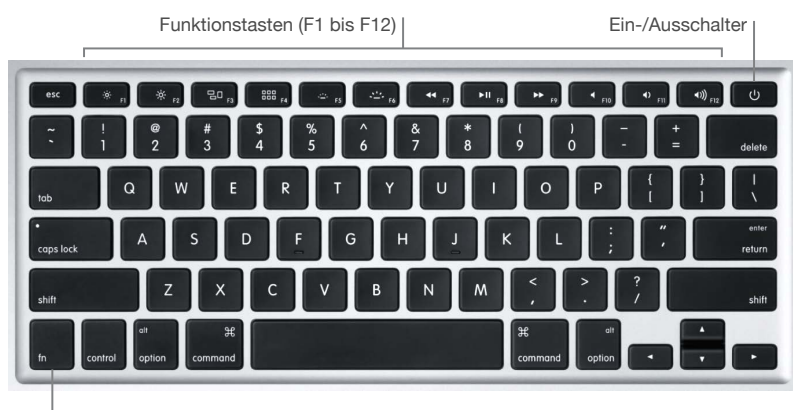

Funktionstaste (fn)

• *Ein-/Ausschalter:* Halten Sie 3 Sekunden lang gedrückt, um Ihr MacBook Air ein- oder auszuschalten. Drücken Sie  $\bigcup$ , um den Ruhezustand Ihres MacBook Air zu aktivieren.

- <span id="page-6-0"></span>• *Tasten für Helligkeit (F1, F2):* Drücken Sie die Taste  $\cdot \circ \cdot$  der  $\cdot \circ \cdot$ , um die Helligkeit des Bildschirms zu erhöhen bzw. zu verringern.
- *Taste* "Mission Control" (F3): Drücken Sie die Taste <sup>p</sup>. um die auf Ihrem MacBook Air geöffneten Apps, alle Spaces-Bereiche und geöffneten Fenster auf einen Blick zu sehen.
- Launchpad-Taste (F4): Drücken Sie die Taste 888, um alle Apps auf Ihrem MacBook Air anzuzeigen. Klicken Sie auf eine App, um sie zu öffnen.
- r *Tasten für die Tastaturbeleuchtung (F5, F6):* Drücken Sie die Taste بث: um die Helligkeit der Tastaturbeleuchtung zu erhöhen bzw. zu verringern.
- *Medientasten (F7, F8, F9):* Mit diesen Tasten können Sie einen Musiktitel, einen Film oder eine Diashow zurückspulen <√, starten oder anhalten ▶II oder schnell vorspulen ▶▶.
- *Taste zum Stummschalten (F10):* Mit der Taste können Sie den über die integrierten Lautsprecher oder den 3,5-mm-Kopfhöreranschluss ausgegebenen Ton stummschalten.
- Lautstärketasten (F11, F12): Mit der Taste (I)) oder (I) können Sie die Lautstärke des über die integrierten Lautsprecher oder die am 3,5-mm-Kopfhöreranschluss ausgegebenen Tons verringern oder erhöhen.
- *Funktionstaste (Fn):* Jede Funktionstaste (in der oberen Reihe) kann auch andere Funktionen ausführen – mit der Taste F12 kann zum Beispiel das Dashboard geöffnet werden. Halten Sie die Taste "Fn" beim Drücken einer Funktionstaste gedrückt, um die der betreffenden Taste zugewiesene Aktion auszuführen.

Zum Festlegen der Einstellungen für die Tastatur verwenden Sie die Systemeinstellung "Tastatur" (wählen Sie Menü "Apple" > "Systemeinstellungen", klicken Sie auf "Tastatur" und dann auf die oben angezeigten Tasten, um die verfügbaren Optionen anzuzeigen).

#### <span id="page-6-1"></span>**Trackpad**

Mit einfachen Trackpadgesten können Sie viele Aufgaben auf Ihrem MacBook Air ausführen – auf Webseiten surfen, Dokumente ein- oder auszoomen, Fotos drehen und vieles mehr.

Hier einige der gängigsten Gesten:

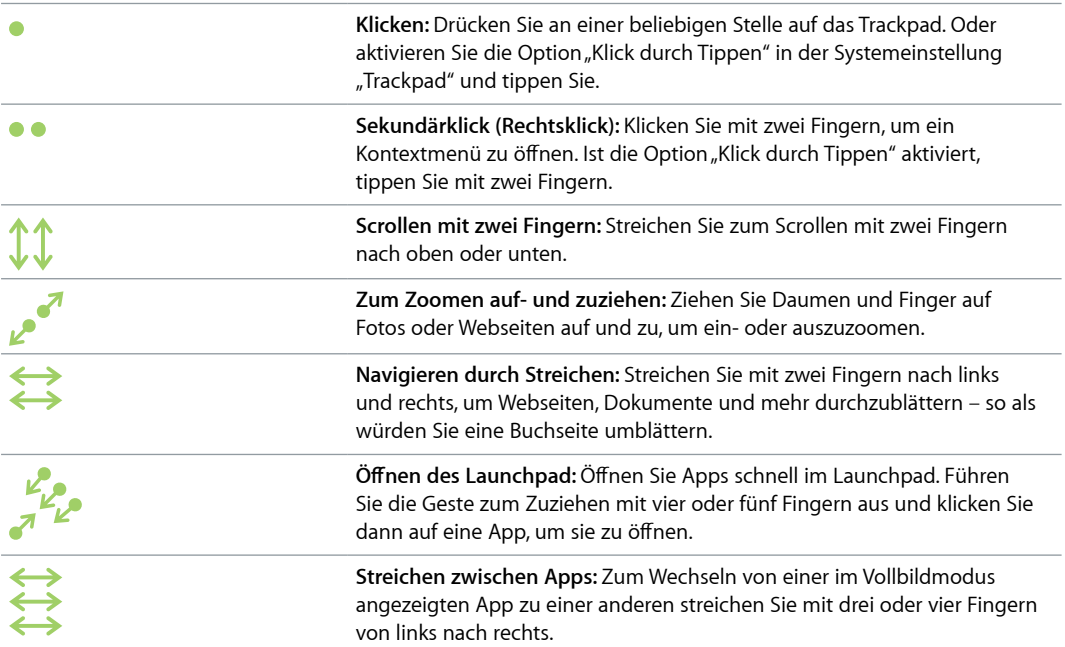

<span id="page-7-0"></span>Gesten anpassen. Wählen Sie "Apple" > "Systemeinstellungen" oder klicken Sie auf das Symbol der Systemeinstellungen im Dock und dann auf "Trackpad".

Öffnen Sie die Systemeinstellung "Trackpad", um mehr über die einzelnen Gesten und zum Anpassen der Trackpadfunktionen zu erfahren.

#### <span id="page-7-1"></span>Verwenden eines externen Bildschirms

Der Thunderbolt-Anschluss Ihres MacBook Air unterstützt die Videoausgabe. Sie können einen externen Bildschirm, einen Projektor oder ein HD-Fernsehgerät mit Ihrem MacBook Air verwenden.

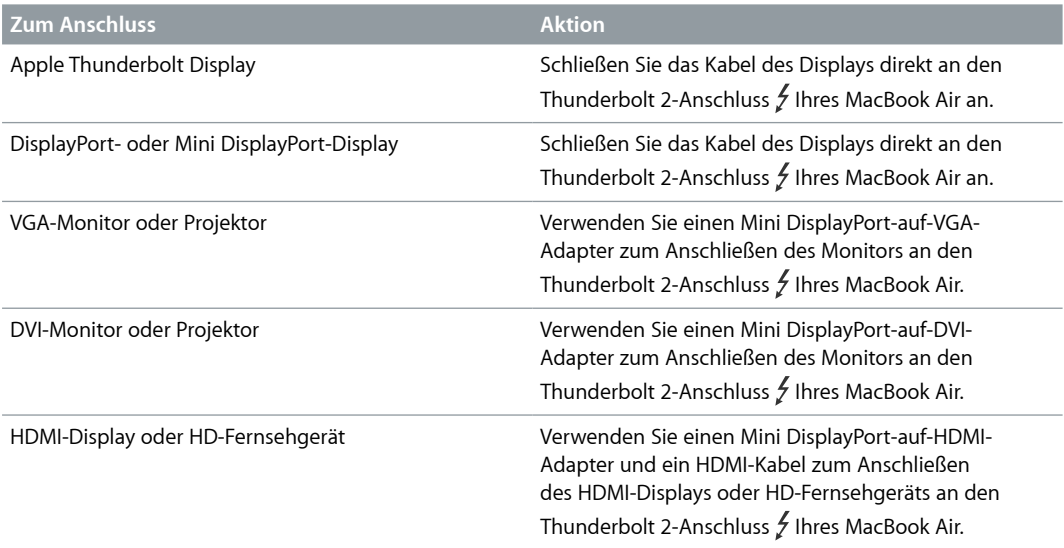

Sie können die Bildschirmanzeige Ihres MacBook Air auch mit der Anzeige auf einem HDMI-Display oder Fernsehgerät mit bis zu 1080p HD synchronisieren. Weitere Informationen hierzu finden Sie unter [AirPlay](#page-21-1).

Adapter und anderes Zubehör sind separat unter [apple.com/de](http://www.apple.com/de) oder in Ihrem lokalen Apple Store erhältlich. Sehen Sie in der Dokumentation nach oder wenden Sie sich an den Hersteller, um sicherzustellen, dass Sie den richtigen Adapter wählen.

#### Aufladen der Batterie

Die Batterie in Ihrem MacBook Air wird aufgeladen, sobald das MacBook Air mit einer Stromquelle verbunden wird.

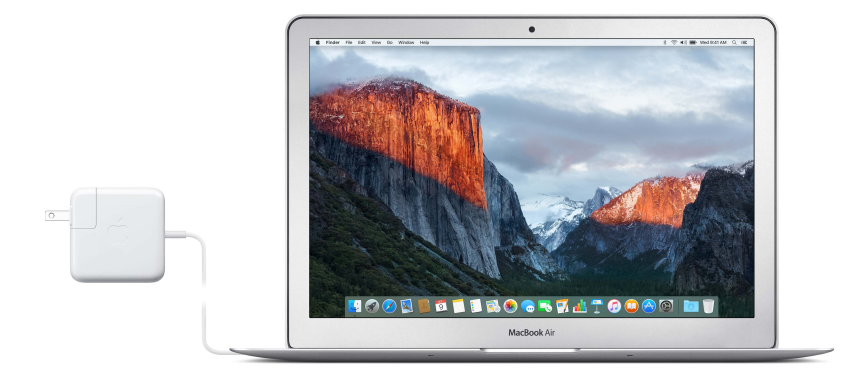

**Batterie aufladen.** Verbinden Sie Ihr MacBook Air über das mitgelieferte Kabel und den 45W MagSafe 2 Power Adapter mit einer Steckdose. Die Anzeige leuchtet gelb, wenn die Batterie aufgeladen wird. Die Batterie lädt schneller auf, wenn der Computer ausgeschaltet oder der Ruhezustand aktiviert ist.

**Ladezustand der Batterie prüfen.** Das Batteriesymbol oben rechts in der Menüleiste zeigt den Ladezustand der Batterie an. Klicken Sie auf das Symbol, um zu sehen, wie viel Ladung noch vorhanden ist, wenn Sie die derzeit verwendeten Apps, Peripheriegeräte und Systemeinstellungen weiter verwenden.

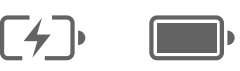

Wird aufgeladen Geladen

**Batteriestrom einsparen.** Zum Einsparen von Batteriestrom können Sie die Bildschirmhelligkeit reduzieren, Apps schließen und nicht verwendete Peripheriegeräte vom MacBook Air trennen. In der Systemeinstellung "Energie sparen" können Sie die Stromspareinstellungen ändern. (Klicken Sie dazu auf das Symbol der Systemeinstellungen im Dock und dann auf "Energie sparen".) Befindet sich das MacBook Air im Ruhezustand, wenn ein Gerät daran angeschlossen ist, kann sich die Batterie des Geräts entladen.

Weitere Informationen über die interne, wiederaufladbare Batterie in Ihrem MacBook Air sowie Tipps zum Verlängern der Batterielebensdauer und -leistung finden Sie unter [www.apple.com/de/batteries](http://www.apple.com/de/batteries).

# <span id="page-9-0"></span>**Erste Schritte**

## <span id="page-9-1"></span>Konfiguration

Wenn Sie Ihr MacBook Air zum ersten Mal einschalten, führt Sie der Systemassistent durch die ersten einfachen Schritte zur Inbetriebnahme Ihres neuen MacBook. Wenn Sie Daten von einem anderen Computer übertragen wollen, finden Sie weitere Informationen unter [Migrieren](#page-22-1)  [Ihrer Daten.](#page-22-1)

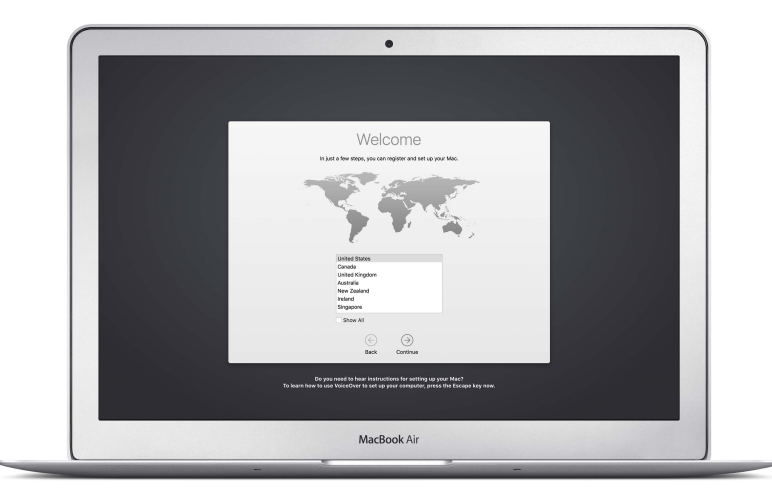

Damit Sie mit Ihrem MacBook Air optimal arbeiten können, sollten Sie eine Verbindung zum WLAN herstellen und die drahtlose Bluetooth®-Technologie aktivieren, eine Apple-ID einrichten und sich bei iCloud anmelden. Mithilfe des Systemassistenten können Sie diese Schritte schnell und einfach erledigen. Sie können diese Schritte jedoch auch später ausführen. Gehen Sie dazu wie folgt vor:

**WLAN-Verbindung herstellen.** Klicken Sie auf das WLAN-Symbol  $\widehat{\mathcal{F}}$  in der Menüleiste und wählen Sie ein WLAN aus. Geben Sie das Passwort ein (sofern erforderlich).

**WLAN-Verbindung deaktivieren.** Klicken Sie auf das WLAN-Symbol <sup>2</sup> in der Menüleiste und wählen Sie "WLAN deaktivieren".

**Bluetooth aktivieren oder deaktivieren.** Klicken Sie auf das Bluetooth-Symbol <u></u>kin der Menüleiste und wählen Sie "Bluetooth aktivieren" bzw. "Bluetooth deaktivieren".

**Tipp:** Wird das WLAN-Symbol  $\widehat{\otimes}$  oder Bluetooth-Symbol  $\hat{\mathcal{X}}$  in der Menüleiste nicht angezeigt, können Sie sie hinzufügen. Wählen Sie für WLAN Menü "Apple" > "Systemeinstellungen" und klicken Sie auf "Netzwerk". Klicken Sie in der links angezeigten Liste auf "WLAN" und wählen Sie dann "WLAN-Status in der Menüleiste anzeigen". Wählen Sie für Bluetooth Menü "Apple" > "Systemeinstellungen" und klicken Sie auf "Bluetooth". Wählen Sie anschließend "Bluetooth in der Menüleiste anzeigen".

<span id="page-10-0"></span>**Apple-ID einrichten.** Ihre Apple-ID ist der Account, den Sie für nahezu alle Transaktionen und Kontakte mit Apple verwenden. Hierzu gehört u. a. das Kaufen oder Abonnieren von Musiktiteln, Filmen und Fernsehsendungen im iTunes Store, das Laden von Büchern aus dem iBooks Store, das Laden von Apps aus App Store und das Speichern Ihrer Inhalte in iCloud.

Haben Sie noch keine Apple-ID, können Sie eine ID erstellen (dies ist kostenlos). Wählen Sie Menü "Apple" > "Systemeinstellungen" und klicken Sie auf "iCloud" und auf "Apple-ID erstellen".

**iCloud auf Ihrem MacBook Air einrichten.** Mit iCloud können Sie all Ihre Inhalte – Dokumente, Filme, Musik, Fotos und mehr – in der Cloud speichern und von überall darauf zugreifen.

Wählen Sie zum Einrichten von iCloud Menü "Apple" > "Systemeinstellungen" und klicken Sie auf "iCloud". Geben Sie im angezeigten Fenster Ihre Apple-ID und Ihr Passwort ein. Wählen Sie dann die gewünschten Funktionen aus. Weitere Informationen hierzu finden Sie unter [Zugreifen auf](#page-16-1)  [alle Inhalte – überall und jederzeit mit iCloud.](#page-16-1)

*Wichtig:* Stellen Sie sicher, dass Sie dieselbe Apple-ID für iCloud auf all Ihren Geräten verwenden.

# Wichtige Elemente

#### **Der Schreibtisch**

Nach dem Einschalten Ihres MacBook Air wird als erstes der Schreibtisch angezeigt. Hier verwalten Sie Ihre Dateien, öffnen Apps, suchen nach Informationen auf dem MacBook Air und im Web und führen viele weitere Aufgaben aus.

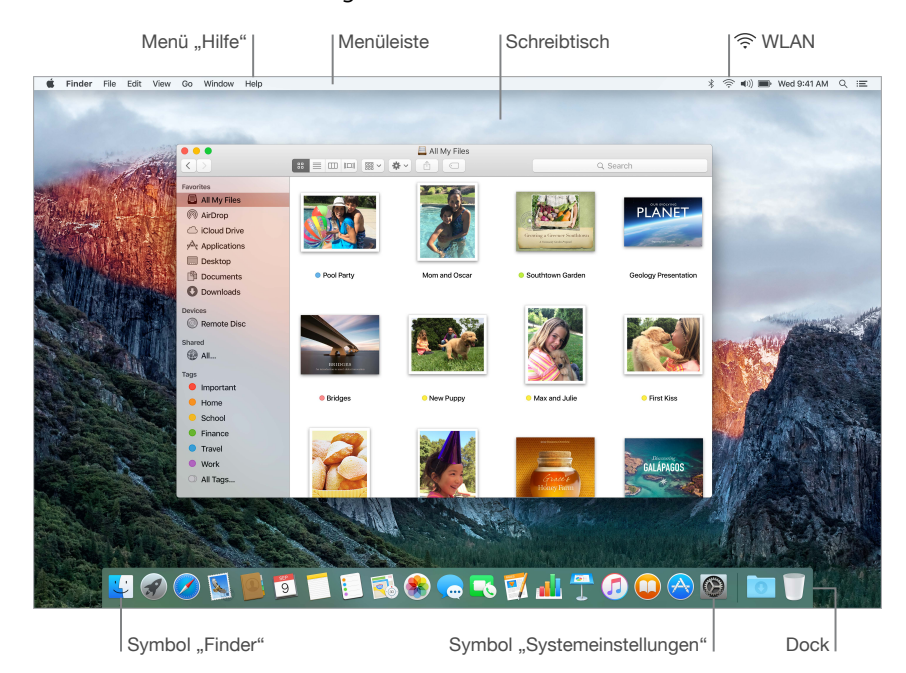

 **Tipp:** Sie können den Zeigern nicht finden? Zum vorübergehenden Vergrößern des Zeigers bewegen Sie Ihren Finger auf dem Trackpad hin und her. Wenn Sie eine Maus verwenden, bewegen Sie sie hin und her.

#### **Finder**

Der Finder ist eine App, die immer geöffnet ist. Mit dem Finder können Sie Ihre Dateien verwalten und finden.

Finder-Fenster öffnen. Klicken Sie auf das Finder-Symbol in Dock unten auf dem Bildschirm.

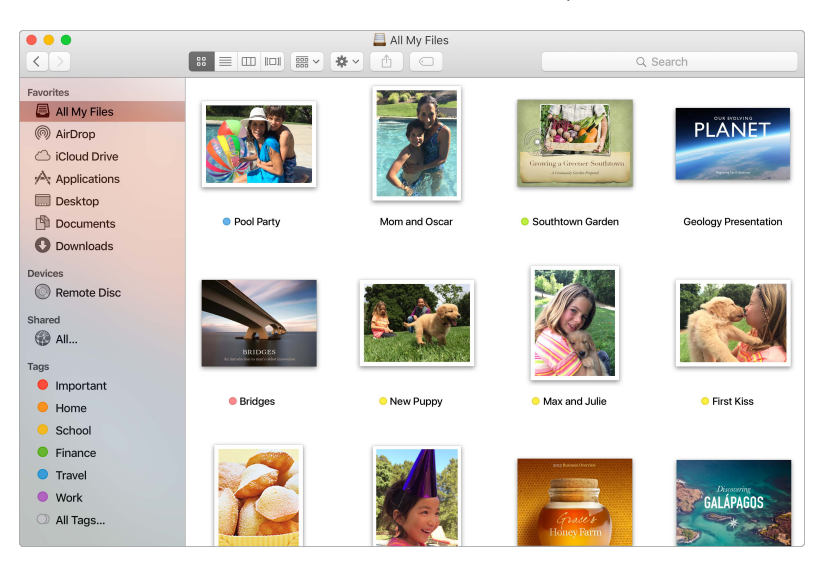

#### **Das Dock**

Das Dock unten auf dem Bildschirm ermöglicht den schnellen Zugriff auf häufig verwendete Apps und Dokumente.

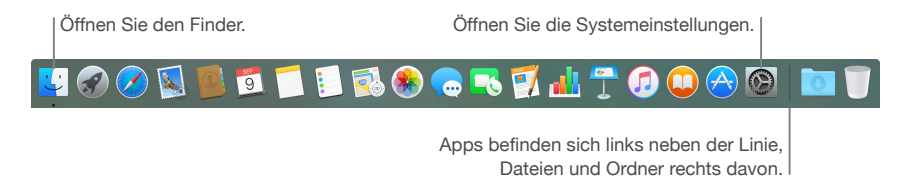

**App oder Datei öffnen.** Klicken Sie auf das betreffende Symbol im Dock.

**Objekt im Dock hinzufügen.** Bewegen Sie das Objekt an die gewünschte Position im Dock. Platzieren Sie Apps links von der Linie im Dock und Dateien und Ordner rechts von der Linie.

**Objekt aus dem Dock entfernen.** Bewegen Sie das Objekt aus dem Dock heraus. Das Objekt wird nur aus dem Dock und nicht vom MacBook Air entfernt.

 **Tipp:** Sie können das Dock vergrößern oder verkleinern, Objekte hinzufügen oder daraus entfernen, es auf der linken oder rechten Seite des Bildschirms platzieren oder festlegen, dass es ausgeblendet wird, wenn Sie es nicht verwenden. Zum Ändern der Darstellung des Docks klicken Sie auf das Symbol der Systemeinstellungen im Dock oder wählen Menü "Apple" > "Systemeinstellungen". Klicken Sie dann auf "Dock".

#### **Systemeinstellungen**

In den Systemeinstellungen legen Sie die Einstellungen für Ihr MacBook Air fest. Mit der Systemeinstellung "Energie sparen" können Sie die Einstellungen für den Ruhezustand ändern. Mit der Systemeinstellung "Schreibtisch & Bildschirmschoner" können Sie einen Schreibtischbild hinzufügen oder einen Bildschirmschoner auswählen.

**MacBook Air anpassen.** Klicken Sie auf das Symbol der Systemeinstellungen <sup>3</sup> im Dock oder wählen Sie Menü "Apple" > "Systemeinstellungen". Klicken Sie dann auf die Systemeinstellung, deren Optionen Sie festlegen wollen.

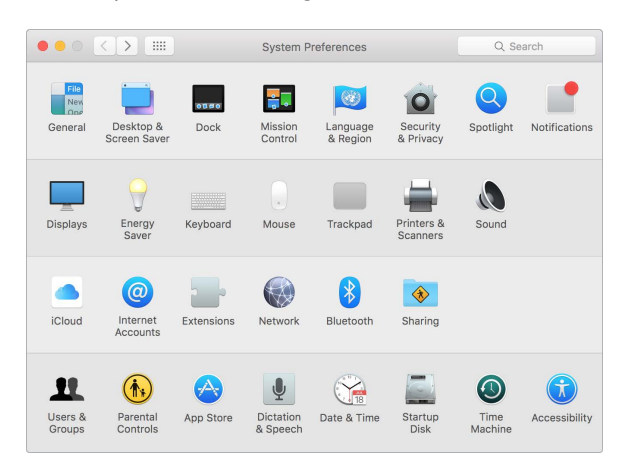

#### **Menüleiste**

Verwenden Sie die oben auf dem Bildschirm angezeigten Menüs und Symbole, um neue Fenster zu öffnen, eine WLAN-Verbindung herzustellen, den WLAN-Status  $\widehat{\ll}$  zu prüfen, die Lautstärke  $\blacktriangleleft$ 1)) zu ändern, die Batterieladung  $\blacktriangleright$  zu prüfen und andere Aufgaben auszuführen.

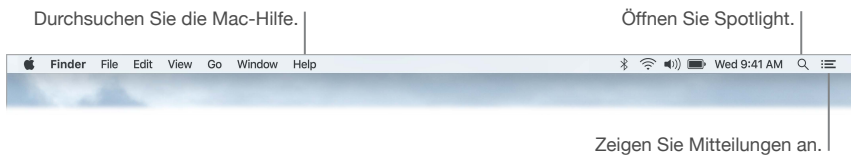

#### **Spotlight**

Finden Sie alles auf Ihrem Mac und an anderen Orten. Spotlight Q durchsucht Ihr MacBook Air und andere Quellen wie Wikipedia, Karten, Wetter, Aktien und Sport. Weitere Informationen zum Verwenden von Spotlight finden Sie unter [Suchen mit Spotlight](#page-15-1).

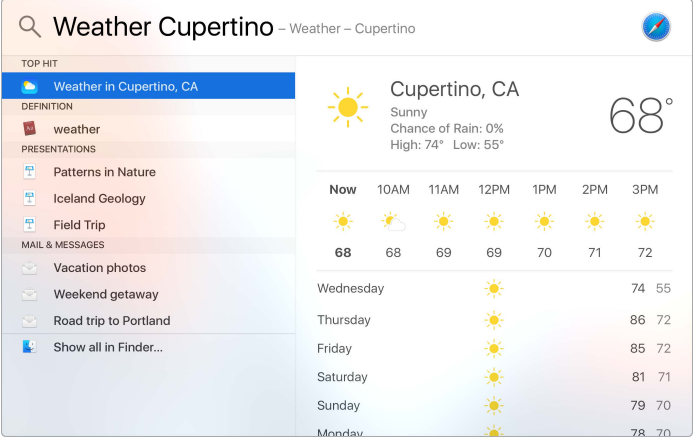

#### <span id="page-13-0"></span>**Hilfe**

Die Hilfe für Ihr MacBook Air und die OS X-Apps ist immer verfügbar.

Hilfe anzeigen. Klicken Sie auf das Finder-Symbol **J**, dann auf das Menü "Hilfe" und wählen Sie "Mac-Hilfe". Oder geben Sie einen Begriff in das Suchfeld ein und wählen Sie einen Vorschlag aus.

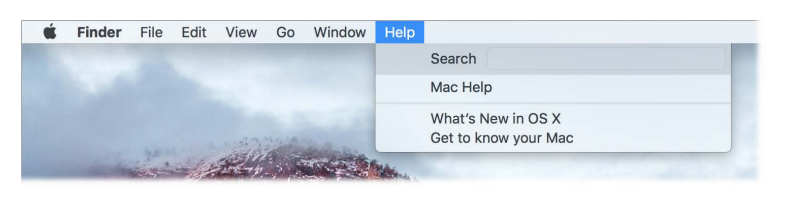

Weitere Informationen hierzu finden Sie unter [Weitere Informationen in der Mac-Hilfe](#page-48-1).

### Schnelles Öffnen von Apps

Zum Lieferumfang Ihres MacBook Air gehören Apps für nahezu jeden Verwendungszweck – zum Surfen im Web, Lesen und Schreiben von E-Mails, Bereitstellen von Fotos, Ansehen von Filmen und vielem mehr.

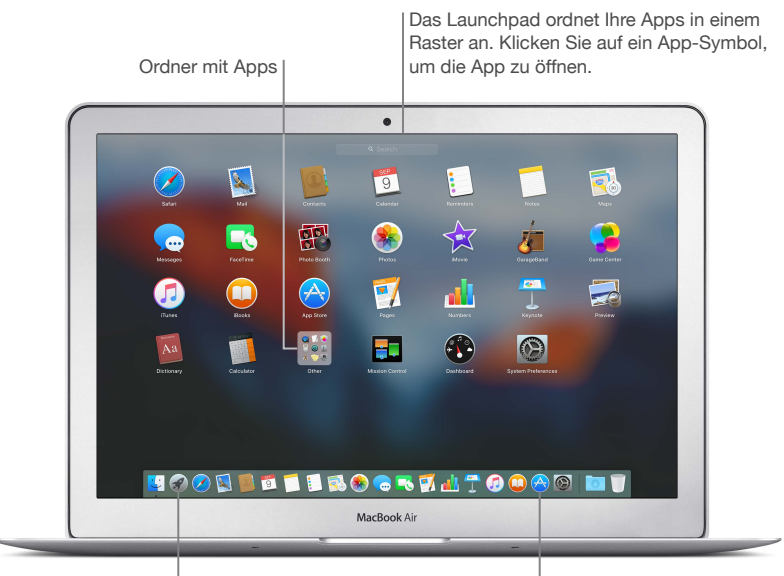

Symbol "Launchpad"

Symbol "App Store"

**App öffnen.** Klicken Sie im Dock auf das Symbol der App oder auf das Launchpad-Symbol und dann auf die gewünschte App. Sie können auch mit Spotlight nach einer App suchen und die App dann direkt aus den Spotlight-Suchergebnissen öffnen.

**Apps im Launchpad verwalten.** Das Launchpad zeigt Ihre Apps ähnlich wie auf einem iPhone, iPad und iPod touch auf einem Gitter an. Bewegen Sie eine App auf eine andere App, um einen Ordner anzulegen. Bewegen Sie weitere Apps in diesen neuen Ordner, um sie hinzuzufügen. Zum Entfernen einer App aus einem Ordner bewegen Sie sie einfach aus dem Ordner heraus.

Weitere Apps laden. Klicken Sie auf das Symbol für den App Store **im** Dock. Die Apps, die Sie aus dem Mac App Store geladen haben, werden automatisch im Launchpad angezeigt. Klicken Sie im App Store auf "Updates", um Aktualisierungen für Apps und OS X zu laden.

# <span id="page-14-0"></span>Geteilte Darstellung

Verwenden Sie die geteilte Darstellung, um gleichzeitig zwei Apps oder zwei Fenster derselben App auf dem Bildschirm anzuzeigen. Klicken Sie auf die Taste "Vollbild" Noben links im Fenster und halten Sie sie gedrückt. Wenn sich das Fenster verkleinert, bewegen Sie es auf dem Bildschirm nach links oder rechts. Klicken Sie dann auf ein anderes Fenster, um beide Fenster nebeneinander zu verwenden.

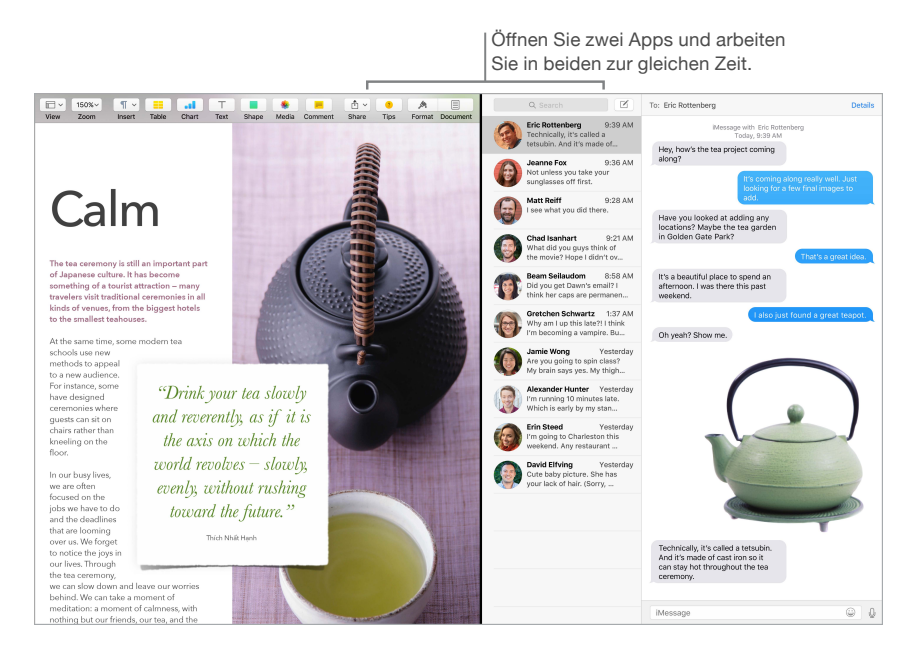

Zum Verlassen der geteilten Darstellung bewegen Sie den Zeiger auf dem Bildschirm nach oben, um die Tasten für Fenster anzuzeigen und klicken Sie auf die Taste "Vollbild" . Das andere Fenster wird weiterhin im Vollbildmodus angezeigt.

# <span id="page-15-1"></span><span id="page-15-0"></span>Suchen mit Spotlight

Mit Spotlight  $Q$  ist es ein Leichtes, alles auf Ihrem MacBook Air wie Dokumente, Kontakte, Kalenderereignisse und E-Mails zu finden. Die Spotlight-Vorschläge bieten Informationen aus Wikipedia-Artikeln, Bing-Suchergebnissen, News, Sport, Wetter, Aktien, Filmen und anderen Quellen.

Wenn Sie eine Suche mit Spotlight starten, werden die Suchergebnisse im Vorschaubereich rechts angezeigt. Sie können mit diesen Ergebnissen interagieren und einen Anruf starten, eine E-Mail senden, einen Song abspielen, Wegbeschreibungen abrufen und sogar Währungen umrechnen. Spotlight gibt Antwort auf Fragen zur Mathematik oder bietet Wortdefinitionen und das alles auf Ihrem Schreibtisch.

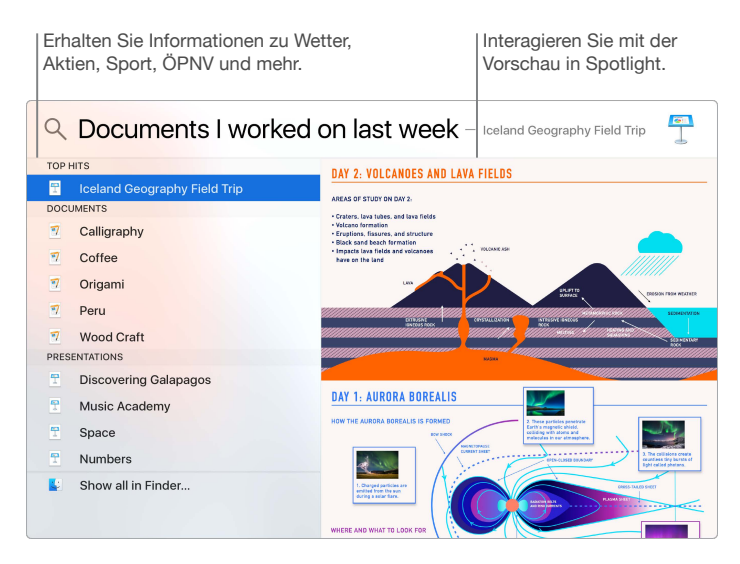

Suche starten. Klicken Sie auf Q oben rechts auf dem Bildschirm oder drücken Sie die Tastenkombination "Befehl-Leertaste" und beginnen Sie mit der Eingabe.

**Vorschau der Ergebnisse anzeigen.** Klicken Sie auf ein Suchergebnis und sehen Sie es sich in der Vorschau auf der rechten Seite an. Manchmal müssen Sie einfach nur auf Objekte oder Links in der Vorschau klicken. Durch Doppelklicken auf ein Ergebnis können Sie es öffnen.

**Dateien schnell finden.** Blättern Sie in der Liste mit den Suchergebnissen nach unten und doppelklicken Sie auf "Alle im Finder zeigen".

**App öffnen.** Geben Sie den Namen der App in Spotlight ein und drücken Sie den Zeilenschalter.

**Spotlight-Vorschläge deaktivieren.** Wenn Spotlight nur nach Objekten auf Ihrem MacBook Air suchen soll, können Sie die Spotlight-Vorschläge in der Systemeinstellung "Spotlight" deaktivieren. Klicken Sie auf das Symbol der Systemeinstellungen im Dock und dann auf "Spotlight". Deaktivieren Sie die Spotlight-Vorschläge durch Klicken. Nehmen Sie weitere Änderungen an der Liste mit den Kategorien für die Spotlight-Suchen vor.

*Hinweis:* Nicht alle Funktionen der Spotlight-Vorschläge sind in allen Sprachen oder Regionen verfügbar und einige Funktionen können je nach Region variieren.

# <span id="page-16-1"></span><span id="page-16-0"></span>Zugreifen auf alle Inhalte – überall und jederzeit mit iCloud

iCloud ist die einfachste Möglichkeit sicherzustellen, dass Sie überall auf Ihre wichtigen Daten zugreifen können. iCloud speichert Ihre Dokumente, Fotos, Musik, Apps, Kontakte und Kalender, sodass Sie jederzeit darauf zugreifen können, sobald Sie mit einem WLAN verbunden sind.

Ein iCloud-Account ist kostenlos und umfasst einen 5 GB großen Gratisspeicher. Käufe aus dem iTunes Store, App Store oder iBooks Store werden von diesem verfügbaren Speicher nicht abgezogen.

iCloud sorgt auch dafür, dass alle Daten auf all Ihren Geräten immer auf dem neuesten Stand gehalten werden. Wenn Sie ein iPhone, iPad oder iPod touch nutzen, melden Sie sich einfach bei iCloud mit demselben Account an, und schon haben Sie alles Notwendige immer und überall dabei.

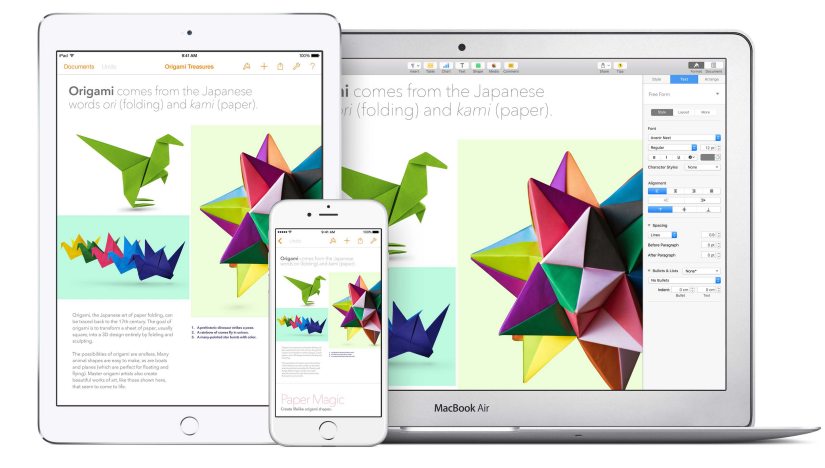

Hier einige Verwendungsmöglichkeiten für iCloud.

**Ihre Dateien in iCloud Drive sichern.** iCloud Drive ist wie Ihr privater Speicherbereich in der Cloud. Sichern Sie Ihre Dateien in iCloud Drive und greifen Sie von überall – dem Büro, von zu Hause oder unterwegs – darauf zu. Zum Sichern einer Datei in iCloud Drive öffnen Sie ein Finder-Fenster und bewegen die Datei auf iCloud Drive in der Seitenleiste. Wenn Sie eine Datei in iCloud Drive bearbeiten, werden die Änderungen auf jedem Gerät anzeigt, das Sie mit iCloud verwenden.

**Käufe mit der Familienfreigabe teilen.** Die Familienfreigabe ermöglicht es bis zu sechs Familienmitgliedern, ihre Käufe im iTunes Store, App Store und iBooks Store miteinander zu teilen – und zwar auch, wenn sie alle andere iCloud-Accounts nutzen. Zahlen Sie für Familieneinkäufe mit einer Kreditkarte und genehmigen Sie Käufe Ihrer Kinder direkt von Ihrem MacBook Air oder iOS-Gerät aus. Darüber hinaus können Sie Fotos, einen Familienkalender, Erinnerungen und Orte freigeben. Zum Einrichten der Familienfreigabe klicken Sie auf das Symbol der Systemeinstellungen im Dock, auf "iCloud" und dann auf "Familie einrichten".

**Teilen Sie Fotos mit der iCloud-Fotomediathek und der iCloud-Fotofreigabe.** Speichern Sie Ihre Fotomediathek in iCloud und zeigen Sie Ihre Fotos und Videos auf all Ihren Geräten an. Mit der iCloud-Fotofreigabe können Sie Fotos und Videos nur mit ausgewählten Personen teilen, gleichzeitig können diese ihrerseits Fotos, Videos und Kommentare hinzufügen. Klicken Sie zum Einrichten auf das Symbol der Systemeinstellungen im Dock und auf "iCloud". Wählen Sie dann "Fotos" und klicken Sie auf "Optionen".

<span id="page-17-0"></span>**Käufe überall nutzen.** Wenn Sie bei iCloud angemeldet sind, sind Ihre Käufe im iTunes Store, App Store und iBooks Store jederzeit verfügbar – egal, auf welchem Computer oder Gerät Sie den Kauf getätigt haben. Auf diese Weise stehen Ihnen Musiktitel, Filme, Bücher und mehr überall dort zur Verfügung, wo Sie sich gerade befinden.

Ihr MacBook Air mit der Funktion "Meinen Mac suchen" orten. Wenn die Funktion "Meinen Mac suchen" aktiviert ist, können Sie Ihr MacBook Air bei Verlust auf einer Karte orten, seinen Bildschirm sperren oder die darauf befindlichen Daten per Fernzugriff löschen. Klicken Sie zum Aktivieren der Funktion "Meinen Mac suchen" auf das Symbol der Systemeinstellungen im Dock, auf "iCloud" und dann auf "Meinen Mac suchen".

Weitere Informationen zum Verwenden von iCloud können Sie anzeigen, indem Sie die Mac-Hilfe öffnen (vgl. [Weitere Informationen in der Mac-Hilfe](#page-48-1)) und nach "iCloud" suchen oder die Website von [www.apple.com/de/icloud](http://www.apple.com/de/icloud) besuchen.

# Gemeinsames Verwenden von MacBook Air und iOS-Geräten

#### <span id="page-17-1"></span>**Integration – Übersicht**

Mit der Integrationsfunktion können Sie nahtlos zwischen Ihren iOS-Geräten und dem MacBook Air wechseln. Melden Sie sich einfach bei Ihrem iCloud-Account auf dem MacBook Air und Ihren iOS-Geräten an. Sobald sich das MacBook Air und die Geräte nahe beieinander befinden, haben Sie viele großartige Möglichkeiten, diese gemeinsam zu verwenden. Die Integrationsfunktion umfasst Mobilfunktelefonate mit dem iPhone, SMS-Nachrichten, Instant Hotspot und Handoff.

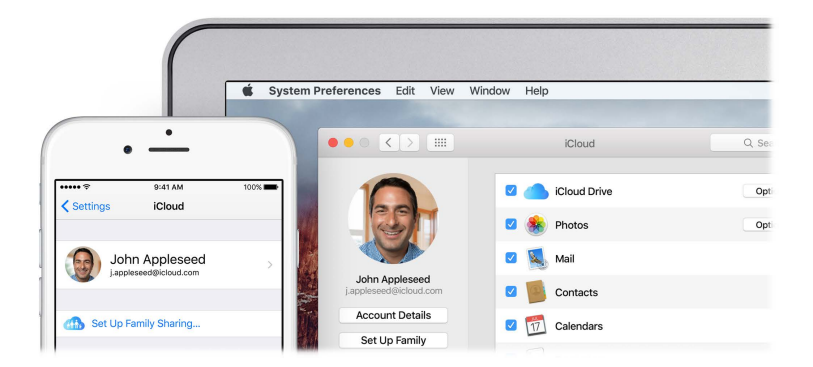

#### **Telefongespräche**

Sie können Anrufe annehmen und selbst anrufen, ganz einfach von Ihrem MacBook Air.

*Hinweis:* Eine WLAN-Verbindung ist zum Senden und Empfangen von Mobilfunktelefonaten auf dem MacBook Air erforderlich.

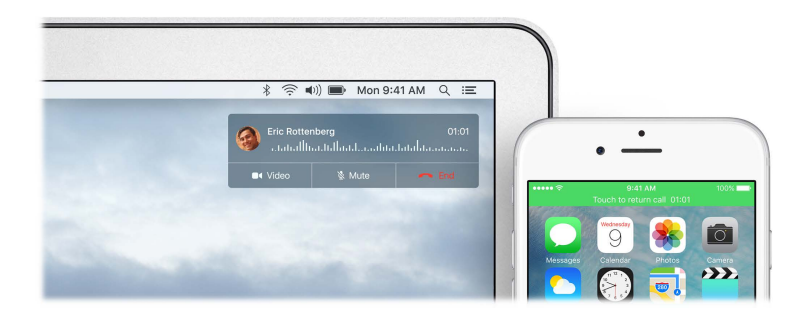

**Anruf annehmen.** Wenn Sie auf Ihrem iPhone angerufen werden, klicken Sie auf die auf dem MacBook Air-Bildschirm angezeigte Mitteilung. Ihr MacBook Air wird zur Sprecheinrichtung.

**Anrufen.** Klicken Sie in einer Spotlight-Suche oder in einer App wie FaceTime, Kontakte, Safari oder Kalender auf eine Telefonnummer.

#### **Textnachrichten**

Senden und empfangen Sie SMS- und MMS-Textnachrichten direkt von bzw. auf Ihrem MacBook Air. Wenn Sie Textnachrichten von Freunden und Familienmitgliedern erhalten, können Sie mit dem Gerät darauf antworten, das sich gerade am nächsten befindet. Alle Nachrichten werden auf MacBook Air, iPhone, iPad, iPod touch und Apple Watch angezeigt.

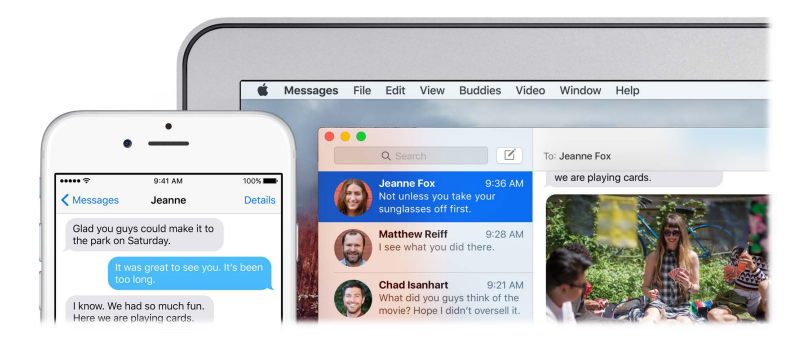

#### **Instant Hotspot**

Keine WLAN-Verbindung? Ihr MacBook Air kann mithilfe der Funktion "Persönlicher Hotspot" auf Ihrem iPhone (mit iOS 8 oder neuer) und iPad (Mobilfunkmodelle mit iOS 8 oder neuer) eine Verbindung zum Internet herstellen.

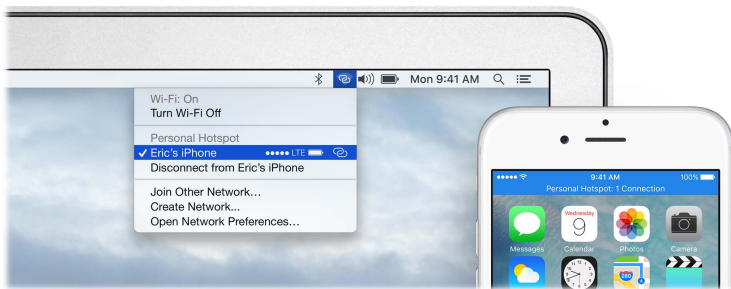

**Verbindung zum persönlichen Hotspot Ihres Geräts herstellen.** Klicken Sie auf das WLAN-Symbol  $\widehat{\mathfrak{D}}$  in der Menüleiste und wählen Sie Ihr iPhone oder iPad aus der angezeigten Geräteliste aus. (Es ist nicht erforderlich, eine Aktion auf dem Gerät auszuführen, das MacBook Air stellt die Verbindung automatisch her.)

**Verbindungsstatus prüfen.** Im WLAN-Menü wird die Stärke des Funksignals angezeigt.

Wenn der Hotspot nicht verwendet wird, trennt das MacBook Air die Verbindung automatisch, um Batterielaufzeit zu sparen.

#### **Handoff**

Mit Handoff können Sie auf einem Gerät an der Stelle fortfahren, an der Sie auf einem anderen mit Ihrer Tätigkeit aufgehört haben. Arbeiten Sie an einer Präsentation auf dem MacBook Air und setzen Sie die Arbeit dann auf Ihrem iPad fort. Oder Sie schreiben auf Ihrem iPhone eine E-Mail und beenden sie auf Ihrem MacBook Air. Zeigen Sie eine Nachricht auf Ihrer Apple Watch an und antworten Sie darauf auf Ihrem MacBook Air. Machen Sie sich keine Gedanken über die Datenübertragung. Befinden sich Ihr MacBook Air und die anderen Geräte in der Nähe, wird im Dock ein Symbol angezeigt, wenn eine Aktivität per Handoff übergeben wird. Klicken Sie auf das Symbol, um an der Stelle fortzufahren, an der Sie aufgehört haben.

Klicken Sie, um das fortzusetzen, was Sie auf dem iPhone begonnen haben.

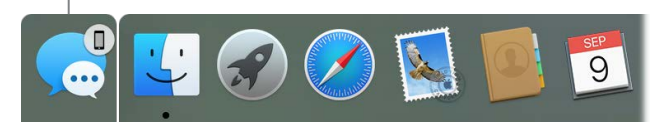

**Handoff auf Ihrem MacBook Air aktivieren.** Klicken Sie im Dock auf das Symbol der Systemeinstellungen (bund auf "Allgemein", wählen Sie dann "Übergabe zwischen diesem Mac und Ihren iCloud-Geräten erlauben".

Handoff auf Ihrem iOS-Gerät aktivieren. Wählen Sie "Einstellungen" > "Allgemein" > "Handoff & App-Vorschläge" und aktivieren Sie die Option "Handoff" durch Tippen. Wird die Option nicht angezeigt, wird die Funktion "Handoff" von Ihrem iOS-Gerät nicht unterstützt.

**Handoff auf Ihrer Apple Watch aktivieren.** Wählen Sie in der Apple Watch-App auf dem iPhone "Einstellungen" > "Allgemein" und tippen Sie auf "Handoff aktivieren", um die Option zu aktivieren.

*Hinweis:* Zum Verwenden von Handoff benötigen Sie ein iPhone, ein iPad oder einen iPod touch mit Lightning-Anschluss und installiertem iOS 8 (oder neuer). Vergewissern Sie sich, dass sich Ihr MacBook Air und iOS-Gerät im selben WLAN befinden, dass Sie mit demselben iCloud-Account angemeldet sind und dass Bluetooth aktiviert ist.

Handoff kann mit folgenden Apps verwendet werden: Safari, Mail, Kalender, Kontakte, Karten, Nachrichten, Notizen, Erinnerungen, Keynote, Numbers und Pages.

Weitere Informationen zum Verwenden von Instant Hotspot, Nachrichten, Telefonanrufen und Handoff mit Ihrem MacBook Air finden Sie in der Mac-Hilfe (vgl. [Weitere Informationen in der](#page-48-1)  [Mac-Hilfe](#page-48-1)). Oder besuchen Sie die Website [www.apple.com/de/osx/continuity](http://www.apple.com/de/osx/continuity).

# <span id="page-20-0"></span>AirDrop

Mit AirDrop ist das Teilen von Dateien zwischen Mac-Computern und iOS-Geräten ganz einfach.

*Hinweis:* Für AirDrop für iOS sind Geräte mit iOS 7 (oder neuer) erforderlich, die über einen Lightning-Anschluss verfügen. Nicht alle Mac-Modelle unterstützen AirDrop (eine Liste unterstützter Mac-Computer finden Sie unter [Mit AirDrop Inhalte von einem Mac übertragen](https://support.apple.com/de-de/HT203106))(eine Liste unterstützter Mac-Computer finden Sie unter [support.apple.com/de-de/HT203106](https://support.apple.com/de-de/HT203106)).

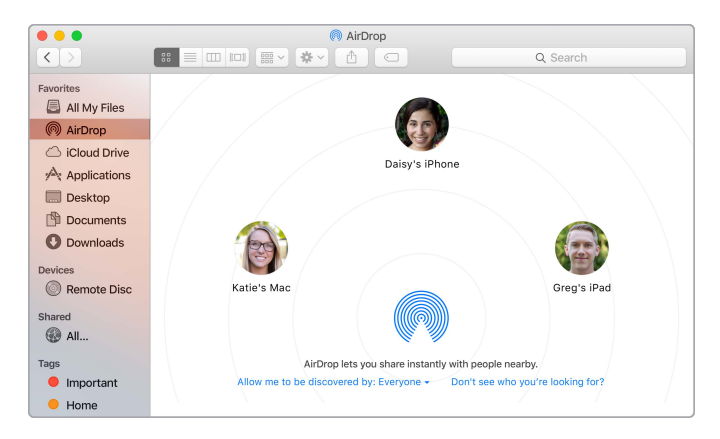

**Datei vom Finder senden.** Klicken Sie auf das Finder-Symbol **igelige Eineral dann auf "AirDrop"** links in der Seitenleiste. Wenn die Person, an die Sie die Datei senden wollen, im Fenster angezeigt wird, bewegen Sie die Datei auf die Person.

**Dateien aus einer App senden.** Wenn Sie eine App wie Pages oder die Vorschau verwenden, klicken Sie auf die Taste "Senden"  $\hat{\mathbb{D}}$  und wählen Sie "AirDrop".

**Steuern, wer Dateien an Sie via AirDrop senden kann. Klicken Sie auf das Finder-Symbol in im** Dock und dann auf "AirDrop" in der Seitenleiste. Klicken Sie danach auf das Menü "Ich bin sichtbar für" und wählen Sie eine Option aus.

Wenn Sie eine Datei an eine Person gesendet haben, kann der Empfänger entscheiden, ob er die Datei akzeptiert. Wenn Sie eine Datei erhalten haben, finden Sie diese im Ordner "Downloads" auf Ihrem MacBook Air.

 **Tipp:** Wird der Empfänger nicht im AirDrop-Fenster angezeigt, vergewissern Sie sich, dass AirDrop auf beiden Geräten aktiviert ist und dass sie nicht weiter als 9 Meter voneinander entfernt sind.

Weitere Informationen zu AirDrop finden Sie in der Mac-Hilfe (vgl. [Weitere Informationen in der](#page-48-1)  [Mac-Hilfe](#page-48-1)).

#### AirPrint

Mit AirPrint können Sie drahtlos auf den folgenden Druckern drucken:

- Einem AirPrint-fähigen Drucker in Ihrem WLAN
- Einem Netzwerkdrucker oder einem von einem anderen Mac in Ihrem WLAN freigegebenen Drucker
- Einem am USB-Anschluss einer AirPort-Basisstation angeschlossenen Drucker

**Auf einem AirPrint-Drucker drucken.** Wenn Sie aus einer App drucken, klicken Sie auf das Einblendmenü "Drucker" im Druckfenster und wählen einen Drucker aus der Liste "Drucker in der Nähe" aus.

<span id="page-21-0"></span>**Der gewünschte Drucker kann nicht gefunden werden.** Vergewissern Sie sich, dass sich der Drucker im selben WLAN befindet wie Ihr MacBook Air. Ist der Drucker angeschlossen und wird dennoch nicht angezeigt, können Sie ihn hinzufügen: Klicken Sie auf das Symbol der Systemeinstellungen im Dock und dann auf "Drucker & Scanner" und anschließend auf "Hinzufügen" +. (Möglicherweise müssen Sie den Drucker mit einem USB-Kabel an Ihr MacBook Air anschließen.)

Eine Liste AirPrint-fähiger Drucker und unterstützter Drucker finden Sie unter [support.apple.com/de-de/HT201311](https://support.apple.com/de-de/HT201311) und unter [support.apple.com/de-de/HT201465](https://support.apple.com/de-de/HT201465).

Weitere Informationen zu AirPrint finden Sie in der Mac-Hilfe (vgl. [Weitere Informationen in der](#page-48-1)  [Mac-Hilfe](#page-48-1)).

### <span id="page-21-1"></span>**AirPlay**

Mithilfe der Funktion "AirPlay-Bildschirm-Sync" können Sie die auf Ihrem MacBook Air-Bildschirm angezeigten Objekte auf einem großen Bildschirm anzeigen. Wenn Ihr HD-Fernsehgerät mit einem Apple TV verbunden istund sich das Apple TV im selben WLAN wie Ihr MacBook Air befindet, können Sie den MacBook Air-Bildschirm auf dem des Fernsehgeräts spiegeln oder das HD-Fernsehgerät als zweiten Bildschirm verwenden. Einige Webvideos können Sie auch direkt auf Ihrem HD-Fernsehgerät wiedergeben, ohne Ihren Schreibtisch anzuzeigen. Dies ist praktisch, wenn Sie einen Film abspielen, jedoch Ihre Arbeit privat halten wollen.

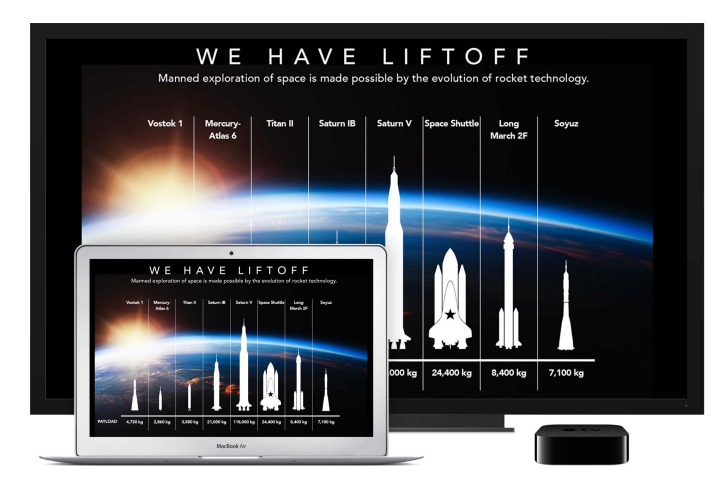

**MacBook Air-Schreibtisch mit der Funktion "AirPlay-Bildschirm-Sync" spiegeln.** Klicken Sie auf das AirPlay-Symbol  $\Box$  in der Menüleiste und wählen Sie Ihr Apple TVaus. Das Symbol wird blau, wenn ein AirPlay-Bildschirm aktiv ist.

In einigen Fällen können Sie einen AirPlay-Bildschirm auch dann verwenden, wenn sich das MacBook Air nicht im selben WLAN wie das Apple TV befindet (auch als *Peer-to-Peer-AirPlay* bezeichnet). Zum Verwenden von Peer-to-Peer-AirPlay benötigen Sie ein Apple TV (3. Generation rev A, Modell A1469 oder neuer) mit Apple TV Software 7.0 oder neuer.

**Webvideos ohne Anzeige des Schreibtischs abspielen.** Wenn Sie ein Webvideo mit einem AirPlay-Symbol <a>I finden, klicken Sie auf das Symbol und wählen Sie Ihr Apple TV aus.

 **Tipp:** Passt das Bild beim Spiegeln nicht auf den Bildschirm Ihres HD-Fernsehgeräts, können Sie die Schreibtischgröße entsprechend anpassen. Klicken Sie auf das AirPlay-Symbol und wählen Sie eine Option unter "Schreibtischgröße anpassen auf".

<span id="page-22-0"></span>Apple TV und die AirPort-Basisstationen sind separat unter [apple.com/de](http://apple.com/de) oder in Ihrem lokalen Apple Store erhältlich.

Weitere Informationen zu AirPlay finden Sie in der Mac-Hilfe (vgl. [Weitere Informationen in](#page-48-1)  [der Mac-Hilfe](#page-48-1)). Weitere Informationen zum Verwenden eines zweiten Bildschirms mit Ihrem MacBook Air finden Sie unter [Verwenden eines externen Bildschirms](#page-7-1).

#### <span id="page-22-1"></span>Migrieren Ihrer Daten

Es ist ganz einfach, Ihre Daten und Einstellungen von einem anderen Mac oder einem PC auf Ihr MacBook Air zu übertragen. Verwenden Sie den Systemassistenten, um die Daten schon bei der Erstkonfiguration des MacBook Air zu übertragen. Wollen Sie die Daten erst später übertragen, können Sie den Migrationsassistenten verwenden. Wenn beide Computer mit demselben WLAN verbunden sind, können Sie Daten drahtlos übertragen.

 **Tipp:** Ein optimales Ergebnis erzielen Sie, indem Sie sicherstellen, dass auf Ihrem MacBook Air die neueste OS X-Version installiert ist. Zum Überprüfen, ob Softwareaktualisierungen vorhanden sind, wählen Sie das App Store-Symbol  $\triangle$  im Dock aus und klicken auf "Updates" in der App Store-Symbolleiste.

Wenn Sie Time Machine zum Sichern der Dateien von einem anderen Mac auf einem Speichergerät (z. B. einer AirPort Time Capsule oder einer externen Festplatte) verwendet haben, können Sie die Dateien vom Gerät auf Ihr MacBook Air kopieren.

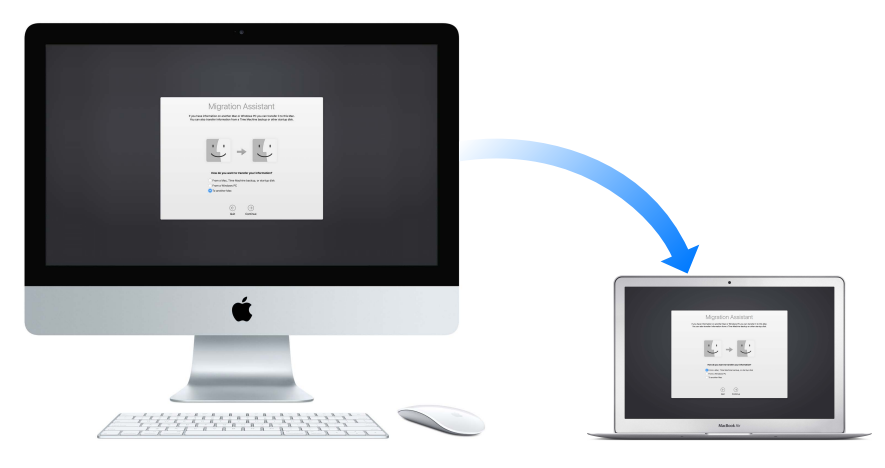

**Migrationsassistent verwenden.** Öffnen Sie ein Finder-Fenster und wählen Sie "Programme" > "Dienstprogramme". Doppelklicken Sie dann auf "Migrationsassistent". Befolgen Sie die angezeigten Anleitungen. Weitere Informationen finden Sie in den Apple-Support-Artikeln [support.apple.com/de-de/HT204350](https://support.apple.com/de-de/HT204350) und [support.apple.com/de-de/HT204087](https://support.apple.com/de-de/HT204087).

Sie können Daten von einem Mac mit Thunderbolt-Anschluss mithilfe eines Thunderbolt-Kabels auf Ihr neues MacBook Air übertragen.) Aktivieren Sie den FireWire-Festplattenmodus auf dem Mac, von dem Sie Daten übertragen wollen, indem Sie ihn bei gedrückter Taste "T" neu starten. Verbinden Sie dann beide Computer mit einem Thunderbolt-Kabel und öffnen Sie den Migrationsassistenten auf Ihrem MacBook Air. Wählen Sie "Von einem Mac, Time Machine-Backup oder Startvolume", wenn Sie gefragt werden, wie die Daten übertragen werden sollen. Klicken Sie auf "Fortsetzen" und wählen Sie die Festplatte aus, von der die Daten übertragen werden sollen.

<span id="page-23-0"></span> **Tipp:** Die Migration ist am schnellsten, wenn Sie Ihren alten Computer mit einem Kabel (z. B. einem Thunderbolt-Kabel) an das MacBook Air anschließen. Bei einer drahtlosen Migration erzielen Sie beste Ergebnisse, wenn sich beide Computer während der gesamten Migration in der Nähe zueinander befinden.

**Dateien von einem Speichergerät kopieren.** Verbinden Sie das Gerät mit dem USB 3-Anschluss  $\dot{\mathbf{\mathcal{Y}}}$  oder Thunderbolt 2-Anschluss  $f$  Ihres MacBook Air und bewegen Sie die Dateien dann manuell auf Ihr MacBook Air.

## Sichern und Wiederherstellen von Daten

Um Ihre Dateien optimal zu schützen, empfiehlt es sich, von den Daten auf Ihrem MacBook Air regelmäßig Sicherungskopien anzulegen. Am einfachsten verwenden Sie hierzu Time Machine – eine integrierte Funktion Ihres MacBook Air – mit einer drahtlosen AirPort Time Capsule (separat erhältlich) oder ein Speichergerät, das an Ihrem MacBook Air angeschlossen ist.

Dateien, die auf iCloud Drive gespeichert sind, und Fotos in der iCloud-Fotomediathek werden automatisch in iCloud gesichert und müssen nicht in einem Time Machine-Backup oder einer anderen Sicherungskopie gesichert werden.

**Time Machine einrichten.** Vergewissern Sie sich, dass sich Ihr MacBook im selben WLAN wie Ihre AirPort Time Capsule befindet, oder schließen Sie Ihre AirPort Time Capsule oder ein Speichergerät an Ihr MacBook Air an. Klicken Sie auf das Symbol der Systemeinstellungen @ im Dock, auf "Time Machine" und dann auf "Ein". Wählen Sie ein Laufwerk aus, das Sie zum Sichern verwenden wollen. Das war schon alles.

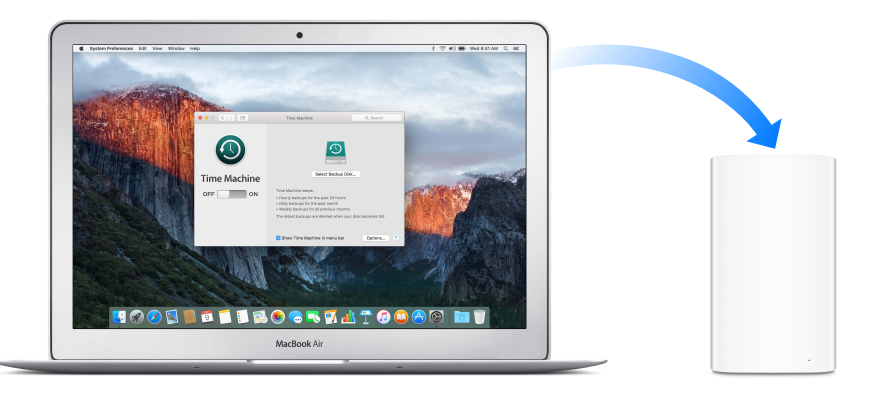

Time Machine:

- Sichert automatisch alle auf dem MacBook Air befindlichen Daten, einschließlich Systemdateien, Apps, Accounts, Einstellungen, Musik, Fotos, Filme und Dokumente.
- Erinnert sich daran, wie alles an jedem beliebigen Tag aussah, sodass Sie Ihr MacBook Air in dem Status vorfinden, den es zu dem betreffenden Zeitpunkt hatte, und Sie eine ältere Version eines Dokuments wiederherstellen können.
- Ermöglicht die Wiederherstellung Ihres MacBook Air von einem Time Machine-Backup. Auf diese Weise ist sichergestellt, dass Ihre Daten absolut sicher sind, auch wenn mit Ihrem MacBook Air ein schwerwiegender Fehler oder andere Probleme auftreten.

Weitere Informationen zum Erstellen von Sicherungskopien und Wiederherstellen der Daten Ihres MacBook Air finden Sie in der Mac-Hilfe (vgl. [Weitere Informationen in der](#page-48-1)  [Mac-Hilfe](#page-48-1)). Suchen Sie dort nach "Time Machine", "Externes Speichergerät", "Backup" oder "Wiederherstellen". Weitere Informationen zur AirPort Time Capsule finden Sie unter [www.apple.com/de/airport-time-capsule](http://www.apple.com/de/airport-time-capsule/).

Die AirPort Time Capsule ist separat unter [apple.com/de](http://apple.com/de) oder in Ihrem lokalen Apple Store erhältlich.

# <span id="page-25-0"></span>**Apps**

# Informationen über Apps

Ihr MacBook Air wird mit verschiedenen Apps geliefert, die Sie für tägliche Aufgaben verwenden können, etwa dem Surfen im Internet, dem Senden von E-Mails und Nachrichten und dem Einrichten Ihres Kalenders. Zum Lieferumfang gehören auch Apps wie Fotos, iMovie, GarageBand, Pages, Numbers und Keynote, mit denen Sie von Anfang an kreativ und produktiv sein können. Die mit Ihrem MacBook Air gelieferten Apps werden in den folgenden Abschnitten beschrieben.

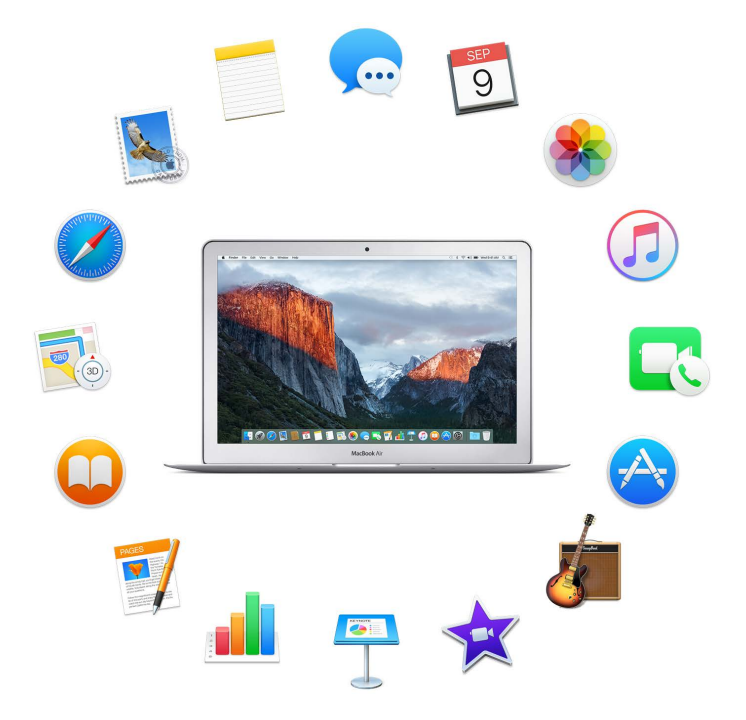

Noch mehr Apps finden. Klicken Sie auf das Symbol für den App Store **ab** im Dock, um Apps für alles, was Sie tun möchten, zu finden. Weitere Informationen hierzu finden Sie unter [App Store](#page-47-1).

Hilfe für Apps anzeigen. Klicken Sie auf das Menü "Hilfe" (in der Menüleiste oben im Bildschirm), wenn die betreffende App geöffnet ist.

<span id="page-26-0"></span>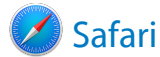

Safari ist die schnellste, effizienteste und sicherste Möglichkeit zum Surfen im Web auf Ihrem Mac.

**Gesuchtes schnell finden.** Klicken Sie auf das Feld für die intelligente Suche oben im Fenster, um häufig besuchte Websites anzuzeigen. Oder geben Sie ein Wort oder die Adresse einer Website ein – Safari zeigt entsprechende Websites sowie Safari-Vorschläge für Nachrichten, Wikipedia-Artikel, iTunes-Musik, Wettervorhersagen, Sportergebnisse und Spielerstatistiken, Aktienkurse, Hilfe von Apple und Sehenswürdigkeiten in der Nähe an.

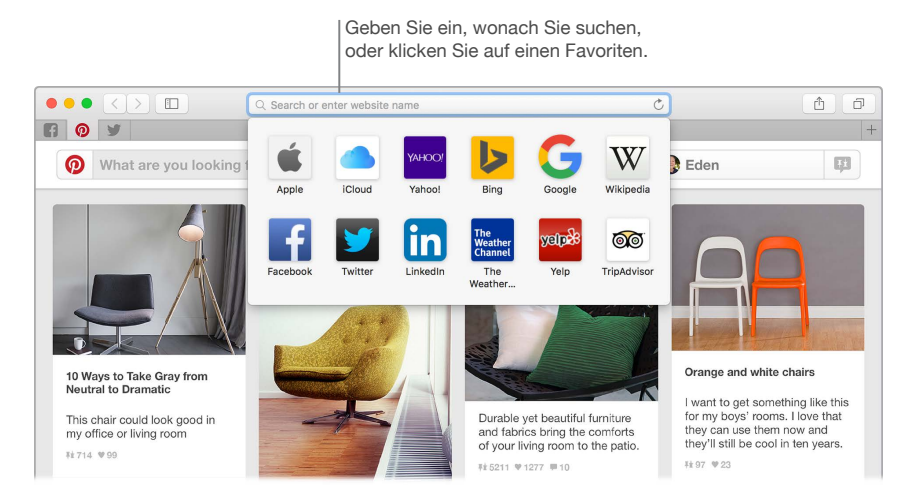

**Bitte weitersagen!** Es ist ganz einfach, eine Webseite über soziale Medien zu teilen, sie in Ihren Lesezeichen oder Leselisten zu sichern oder sie zu Notizen oder Erinnerungen hinzuzufügen. Klicken Sie oben im Fenster auf die Freigabetaste  $\hat{I}$ und wählen Sie eine Option.

**Mehrere Seiten in einem Fenster anzeigen.** Klicken Sie ganz rechts in der Tableiste auf  $+$ , um einen neuen Tab zu öffnen. Geben Sie dann eine Adresse ein. Damit eine Website jederzeit griffbereit ist, bewegen Sie deren Tab einfach nach links, um sie "anzuheften". Sie wird dann dauerhaft in der Tableiste angezeigt.

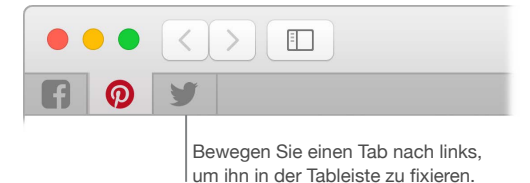

**Geöffnete Objekte auf den Geräten anzeigen.** Wenn Sie bei iCloud angemeldet sind, können Sie Webseiten sehen, die auf Ihren beim selben iCloud-Account angemeldeten Geräten geöffnet sind. Klicken Sie auf die Taste "Alle Tabs einblenden"  $\bigcap$  oben im Fenster und scrollen Sie ggf. nach unten.

 **Tipp:** Sind in dem Artikel, den Sie gerade lesen, Animationen oder Werbeeinblendungen vorhanden, können Sie diese im Reader ausblenden und sich nur auf den Text konzentrieren. Klicken Sie auf die Taste "Reader" $\equiv$  im intelligenten Suchfeld.

<span id="page-27-0"></span>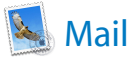

Mit der App "Mail" können Sie Ihre E-Mail-Accounts von einer einzigen App aus verwalten. Die App unterstützt die meisten bekannten E-Mail-Dienste wie iCloud, Gmail, Yahoo Mail und AOL Mail.

**Alle Mails auf einen Klick.** Sie sind es leid, sich bei mehreren Websites anmelden zu müssen, um Ihre E-Mail-Accounts zu überprüfen? Konfigurieren Sie Mail mit allen Accounts, sodass Sie alle E-Mails an einem Ort anzeigen können. Wählen Sie "Mail" > "Account hinzufügen".

**Ereignisse und Kontakte direkt aus Mail hinzufügen.** Wenn Mail neue E-Mail-Adressen oder Ereignisse in einer Nachricht feststellt, können Sie diese durch Klicken auf "Hinzufügen" zur App "Kontakte" bzw. "Kalender" hinzufügen.

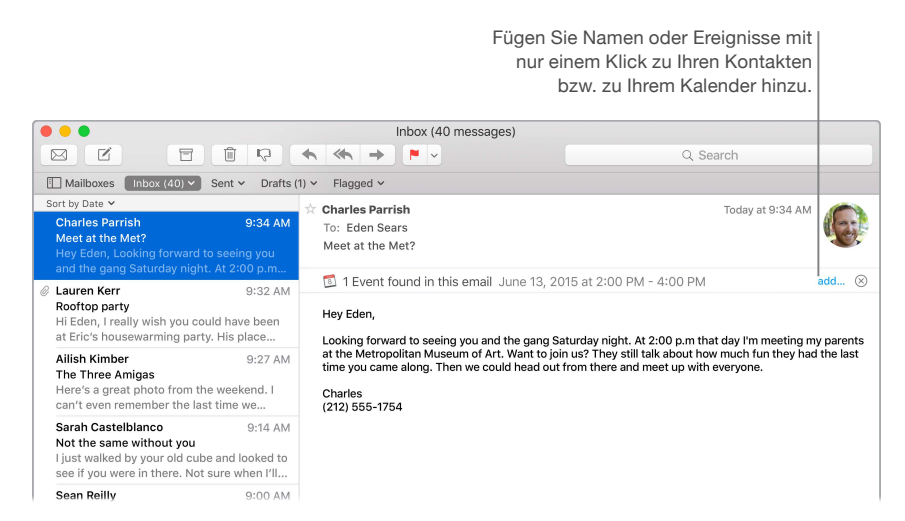

**E-Mails nie übersehen.** Prüfen Sie das Mail-Symbol im Dock, um die Anzahl ungelesener E-Mails anzuzeigen. Wenn Sie eine neue E-Mail erhalten, wird oben rechts im Bildschirm eine Mitteilung eingeblendet, sodass Sie neue Mails schnell vorab sehen können. (Möchten Sie keine Mitteilungen? Klicken Sie auf das Symbol der Systemeinstellungen @ im Dock und dann auf "Mitteilungen".)

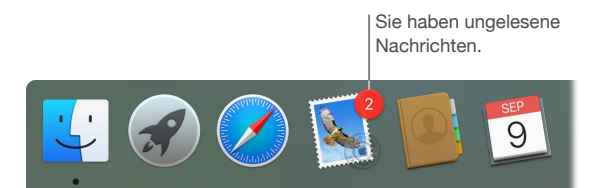

 **Tipp:** Zum schnellen Löschen einer E-Mail aus dem Postfach können Sie mit zwei Fingern auf dem Trackpad nach links über die E-Mail streichen und auf "Papierkorb" klicken. Oder streichen Sie nach rechts, um die E-Mail als "Ungelesen" zu markieren.

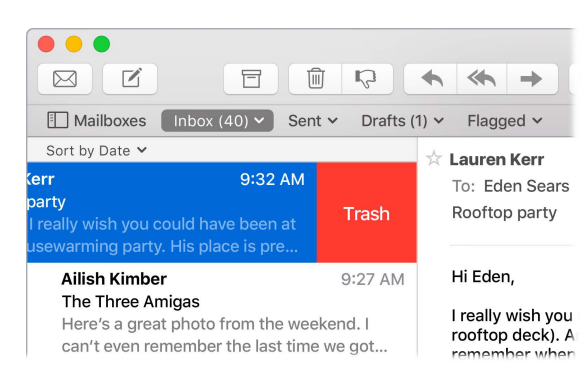

<span id="page-29-0"></span>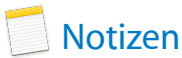

Ihre Notizen können mehr als nur Text enthalten. Fügen Sie Checklisten hinzu und haken Sie Objekte ab. Oder fügen Sie Fotos, Videos und Inhalte aus anderen Apps hinzu, etwa Weblinks aus Safari oder Adressen aus der App "Karten".

**Aufgaben abhaken.** Klicken Sie auf die Taste "Checkliste"  $\oslash$ , um eine interaktive Checkliste zu einer Notiz hinzuzufügen – perfekt geeignet, um Aufgabenlisten abzuarbeiten oder nach einem Rezept zu arbeiten.

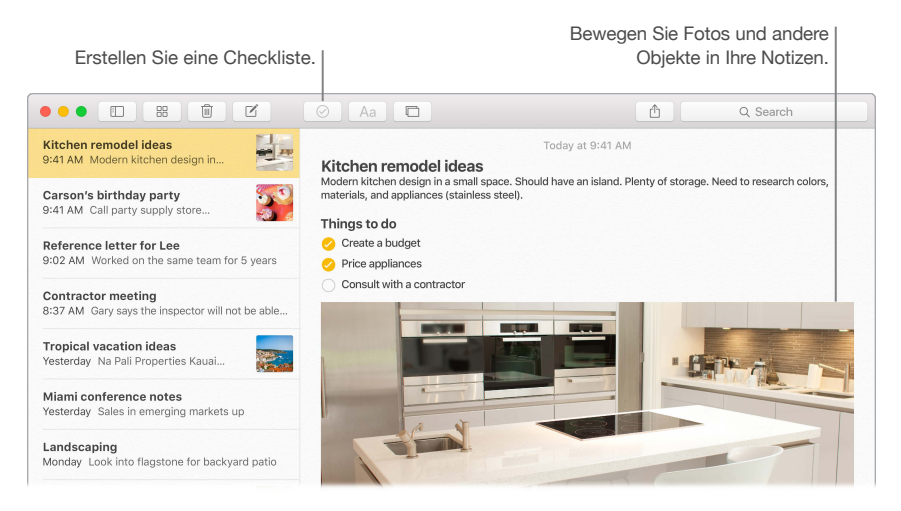

Fotos, Videos und mehr hinzufügen. Klicken Sie auf die Taste "Fotos" <sub>[1]</sub>, um Objekte aus Ihrer Fotos-Mediathek zu einer Notiz hinzuzufügen. Oder bewegen Sie ein Objekt (Foto, Video, PDF oder anderes Dokument) vom Schreibtisch.

**Notizen sortieren.** Sie können Ihre Notizen nach Erstellungsdatum, Bearbeitungsdatum oder Titel sortieren. Wählen Sie "Alle iCloud", "Notizen" oder einen Ordner aus. Wählen Sie dann "Darstellung" > "Notizen sortieren nach" und eine Sortieroption aus.

**Notiz schützen.** Wenn Sie Notizen auf einem Mac oder in iCloud freigeben, können Sie eine Notiz mit einem Passwort schützen, um sicherzustellen, dass nur die Personen die Notiz sehen können, die das Passwort kennen. Wählen Sie "Notizen" > "Passwort festlegen", um ein Passwort für die Notizen festzulegen, die geschützt werden sollen. Wählen Sie die zu schützende Notiz aus und dann "Ablage" > "Notiz schützen".

 **Tipp:** Wenn Sie bei iCloud angemeldet sind, werden Ihre Notizen auf all Ihren Geräten auf dem neuesten Stand gehalten. Sie können also eine To-Do-Liste auf Ihrem Mac erstellen, und auf Ihrem iPhone Aufgaben abhaken, wenn Sie unterwegs sind.

<span id="page-30-0"></span>**Machrichten** 

Mit der App "Nachrichten" ist es einfach, in Kontakt zu bleiben. Nehmen Sie Verbindung mit einer oder mehreren Personen auf, indem Sie Text, Audio- oder Videonachrichten versenden. Und wenn Sie Dateien freigeben wollen, können Sie dies ebenfalls tun.

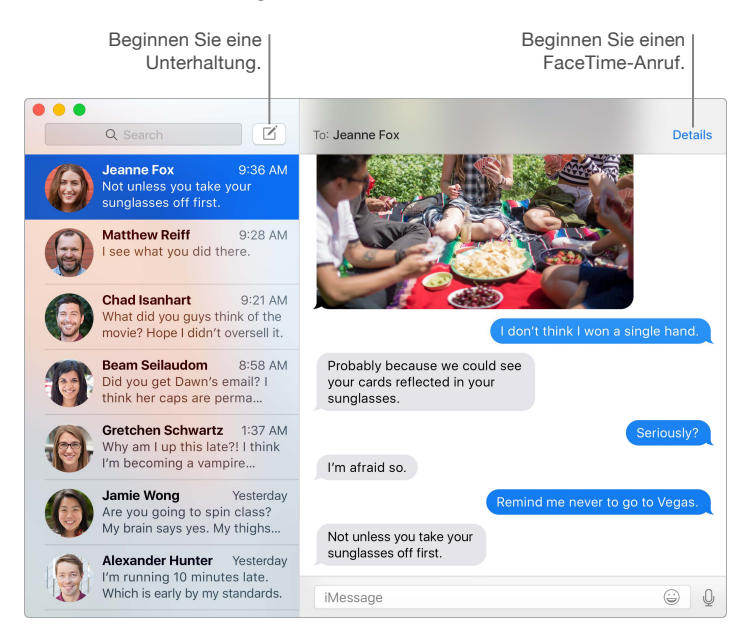

**Anmelden und Senden.** Melden Sie sich mit Ihrer Apple-ID an, um von einem Mac, iPhone, iPad, iPod touch oder einer Apple Watch aus unbegrenzt viele iMessage-Nachrichten, einschließlich Text, Fotos, Live Photos, Videos und mehr an Ihre Freunde zu senden und von ihnen zu empfangen.

**Konversation auf einem Gerät starten und auf einem anderen beenden.** Starten Sie eine Konversation auf Ihrem iOS-Gerät und setzen Sie sie auf Ihrem Mac fort oder umgekehrt. Stellen Sie sicher, dass alle Geräte beim selben iCloud-Account angemeldet sind.

**Wenn Text nicht genug ist.** Verwendet Ihr Gesprächspartner ebenfalls FaceTime, können Sie Sie einen FaceTime-Video- oder Audiochat direkt aus einer Konversation in der App "Nachrichten" starten. Klicken Sie im Nachrichtenfenster einfach auf "Details" und dann auf "Audio" oder "Video".

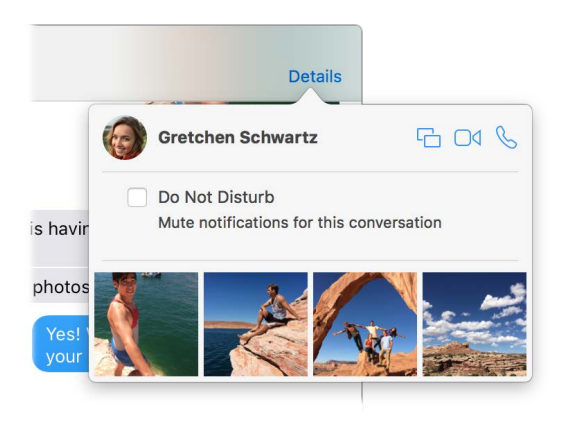

**Bildschirm freigeben.** Sie können den MacBook Air-Bildschirm für einen Freund freigeben – und umgekehrt – und sogar Ordner öffnen, Dokumente erstellen und Dateien kopieren, indem Sie sie auf den Schreibtisch des freigegebenen Bildschirms bewegen. Klicken Sie auf "Details" und dann auf die Taste zum Freigeben des Bildschirms

 **Tipp:** Sie können SMS- und MMS-Nachrichten von Ihrem Mac senden und darauf empfangen, wenn Ihr iPhone (mit iOS 8.1 oder neuer) bei der App "Nachrichten" mit derselben Apple-ID angemeldet ist. Wählen Sie auf Ihrem iPhone "Einstellungen" > "Nachrichten", tippen auf "Nachrichtenweiterleitung" und auf den Namen Ihres Mac, um die SMS-Weiterleitung zu aktivieren. Auf Ihrem Mac wird ein Aktivierungscode angezeigt. Geben Sie diesen auf Ihrem iPhone ein und tippen Sie auf "Erlauben".

<span id="page-32-0"></span>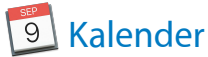

Mit der App "Kalender" nie mehr einen Termin verpassen. Behalten Sie Ihre Termine im Auge. Erstellen Sie mehrere Kalender und verwalten Sie sie an einem Ort.

Ereignisse erstellen. Klicken Sie auf +, um ein neues Ereignis zu erstellen. Oder doppelklicken an eine beliebige Stelle eines Tages. Zum Einladen einer Person doppelklicken Sie auf das Ereignis, klicken auf den Abschnitt "Teilnehmer hinzufügen" und geben eine E-Mail-Adresse ein. Kalender benachrichtigt Sie, wenn ein Teilnehmer antwortet.

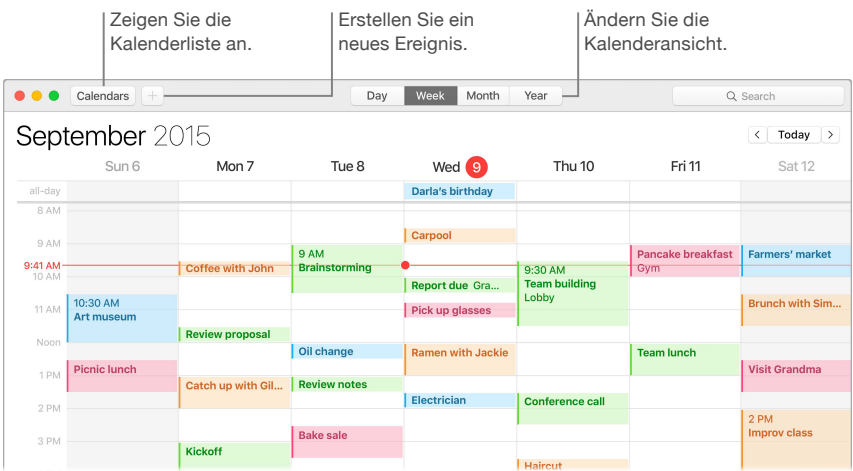

**Alle Kalender oder nur einige anzeigen.** Klicken Sie auf die Taste "Kalender", um eine Liste mit allen Kalendern anzuzeigen. Durch Klicken können Sie die Kalender markieren, die Sie im Fenster sehen wollen.

**Ein Kalender für alle Gelegenheiten.** Erstellen Sie separate Kalender – zum Beispiel für Zuhause, Büro und Schule – jeden mit einer eigenen Farbe. Wählen Sie zum Erstellen eines Kalenders "Ablage" > "Neuer Kalender". Wählen Sie dann durch Klicken bei gedrückter Taste "ctrl" auf die Kalender eine neue Farbe aus.

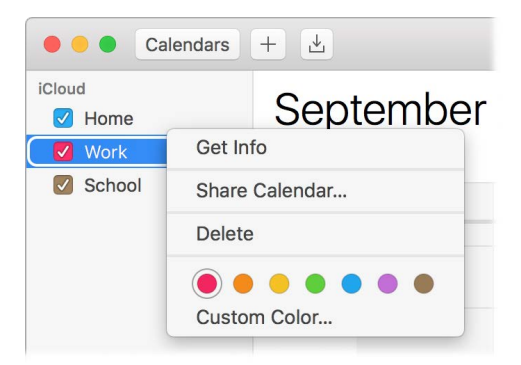

**Freigeben für alle Geräte und andere Benutzer.** Wenn Sie bei iCloud angemeldet sind, werden Ihre Kalender auf all Ihren Macs und iOS-Geräten und der Apple Watch auf dem neuesten Stand gehalten. Sie können Kalender auch für andere iCloud-Benutzer freigeben.

*Iipp:* Wenn Sie zu einem Ereignis einen Ort hinzufügen, zeigt die App "Kalender" eine Karte an, schätzt die Wegzeit und die Zeit zum Aufbruch und zeigt sogar eine Wettervorhersage an.

<span id="page-33-0"></span>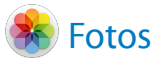

Mit der App "Fotos" können Sie Ihre Fotos, Live Photos und Videos verwalten, bearbeiten und freigeben, und mithilfe der iCloud-Fotomediathek Ihre komplette Fotomediathek auf all Ihren Geräten auf dem neuesten Stand halten. Darüber hinaus können Sie Diashows und tolle Fotogeschenke erstellen.

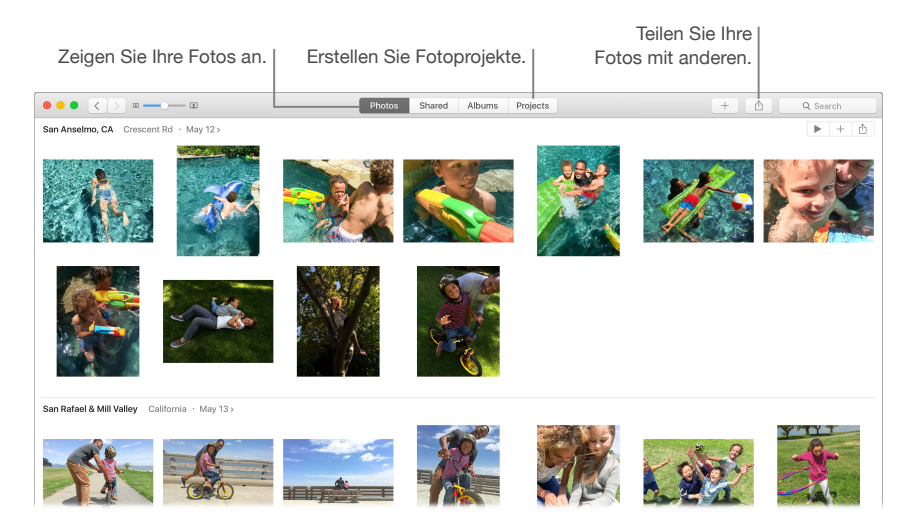

**Genauer hinsehen.** Durch Doppelklicken können Sie ein Foto vergrößern, um Einzelheiten genauer zu sehen. Klicken Sie auf die Taste "Bearbeiten", um das Foto mithilfe der integrierten Werkzeuge oder mit im Mac App Store erhältlichen Erweiterungen von Drittanbietern zu verbessern.

**Fotos in Alben gruppieren.** Ihre Fotos werden automatisch nach Datum und Ort verwaltet. Sie können jedoch auch eigene Alben erstellen. Klicken Sie in der Symbolleiste auf  $+$  und wählen Sie "Album". Wenn Sie von iPhoto auf die App "Fotos" aktualisiert haben, werden Ihre iPhoto-Ereignisse in einem Ordner unter "Alben" verwaltet.

**Kreativ werden.** Präsentieren Sie Ihre Fotos in Fotobüchern, auf Karten und in Kalendern. Sie können auch Abzügen in verschiedenen Größen bestellen. Klicken Sie in der Symbolleiste auf $\,+\,$ und wählen Sie einen Projekttyp aus.

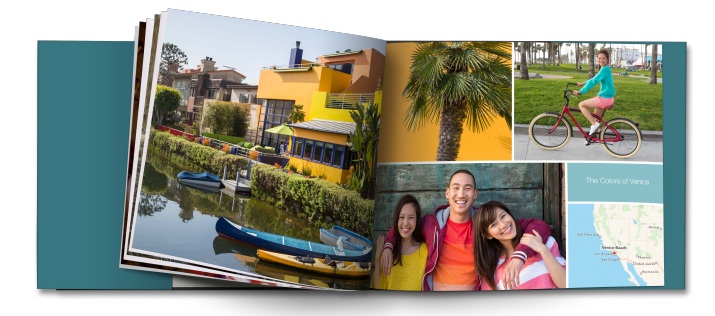

 **Tipp:** Sie können zu jedem Foto einen Ort hinzufügen Klicken Sie beim Ansehen eines Fotos auf die Info-Taste  $\mathbb{G}$ , auf "Einen Ort zuweisen" und beginnen Sie mit der Eingabe. Wählen Sie Ihren Standort aus der Liste aus oder geben Sie ihn ein. Drücken Sie anschließend den Zeilenschalter.

<span id="page-34-0"></span>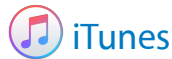

iTunes macht es einfach, Ihre Musik, Filme und TV-Sendungen zu genießen – und die zu kaufen, die Sie haben wollen. iTunes umfasst Apple Music – mit dem Sie Millionen von Musiktiteln anhören können – Beats 1-Live-Radio und Connect, eine besondere Funktion, mit der Fans und Künstler miteinander kommunizieren können.

**Alles ist in Ihrer Mediathek.** Ihre iTunes-Mediathek enthält Ihre Musik, Filme, TV-Sendungen, Podcasts, iTunes U-Inhalte, Hörbücher, Apps, Klingeltöne und Internetradio. Klicken Sie oben links auf ein Menü, um die Darstellung zu ändern.

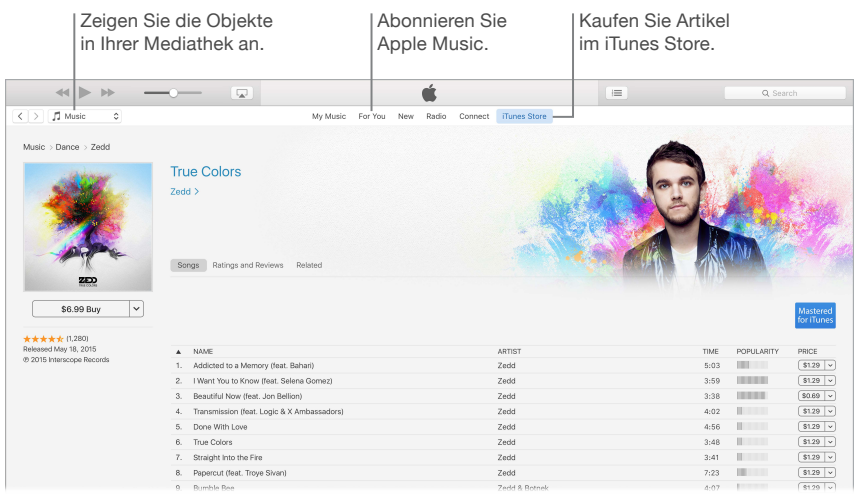

**Mit einem Klick zur Sammlung hinzufügen.** Öffnen Sie den iTunes Store, um neue Musik, Filme, TV-Sendungen, Hörbücher und mehr zu laden oder zu streamen.

**Playlists erstellen.** Erstellen Sie Ihre eigenen Playlists für bestimmten Stimmungen oder Themen. Wählen Sie "Ablage" > "Neu" > "Playlist".

**Eigene CDs/DVS erstellen.** Wenn Sie Musiktitel auf eine CD/DVD brennen wollen, erstellen Sie eine Playlist mit den Titeln und wählen dann "Ablage" > "Playlist auf Medium brennen".

**Tipp:** Fehlt das Cover für einen Titel, klicken Sie bei gedrückter Taste "ctrl" auf den Titel und wählen Sie dann "CD-Cover laden".

<span id="page-35-1"></span><span id="page-35-0"></span>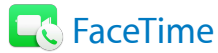

Verwenden Sie FaceTime, um Video- und Audionanrufe zwischen Mac und iOS-Geräten zu tätigen.

Nur Video oder Audio? Klicken Sie auf die Taste "Video", um einen FaceTime Videoanruf zu tätigen. Wenn Sie kein Videotelefonat führen wollen, klicken Sie auf die Taste "Audio", um einen Audioanruf zu tätigen.

 **Tipp:** Während eines Videoanrufs können Sie das Bild-in-Bild-Fenster in eine beliebige Eck des FaceTime-Fensters bewegen.

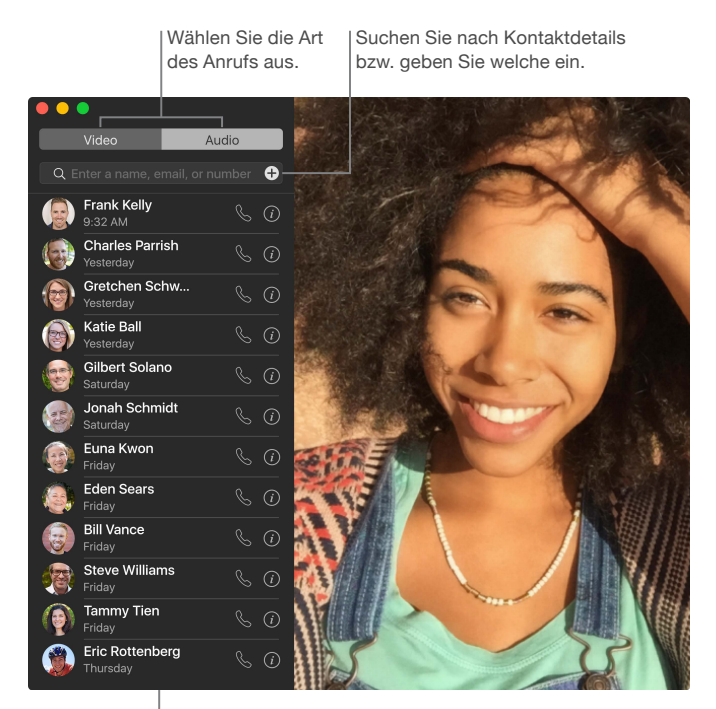

Liste der vergangenen Anrufe

**Nachricht hinterlassen.** Wird Ihr FaceTime-Videoanruf abgelehnt oder bleibt unbeantwortet, klicken Sie auf "Nachricht", um eine iMessage zu senden.

**Telefonat führen.** Wenn Sie ein iPhone mit iOS 8 (oder neuer) besitzen, können Sie mit FaceTime direkt von Ihrem Mac aus anrufen. Vergewissern Sie sich, dass Ihr Mac und iPhone beim selben iCloud-Account angemeldet sind und dass Sie diese Funktion aktiviert haben. (Öffnen Sie FaceTime auf Ihrem Mac, wählen Sie "FaceTime" > "Einstellungen" und dann "Anrufe vom iPhone".)

*Hinweis:* Eine WLAN-Verbindung ist zum Senden und Empfangen von Telefonaten auf dem MacBook Air erforderlich.

<span id="page-36-0"></span>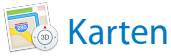

Rufen Sie Wegbeschreibungen ab und zeigen Sie Orte auf einer Karte oder in Satellitendarstellung an. Oder verwenden Sie Flyover, um ausgewählte Städte in 3D-Darstellung anzuzeigen.

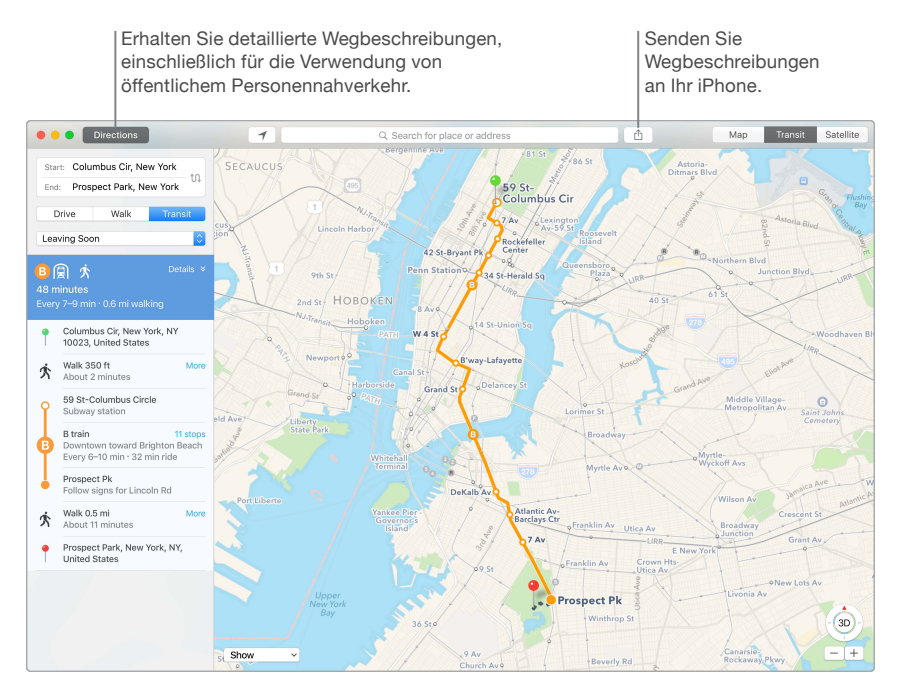

Navigation mit dem iPhone. Klicken Sie auf "Route", um sich die beste Route zum Ziel anzeigen zu lassen. Klicken Sie dann auf die Freigabetaste  $\hat{\mathbb{L}}$ , um Wegbeschreibungen ans iPhone zu senden und sich per Sprachnavigation leiten zu lassen.

Informationen über öffentliche Verkehrsmittel anzeigen. Die App "Karten" kann für ausgewählte Städte Informationen über öffentliche Verkehrsmittel bereitstellen. Klicken Sie auf "ÖPNV" und dann auf ein Ziel, um Vorschläge für Routen und die geschätzte Fahrzeit anzuzeigen.

Mehr als nur Karten. Für interessante Orte wie Restaurants und Hotels kann die App "Karten" Telefonnummern, Fotos und Yelp-Bewertungen anzeigen.

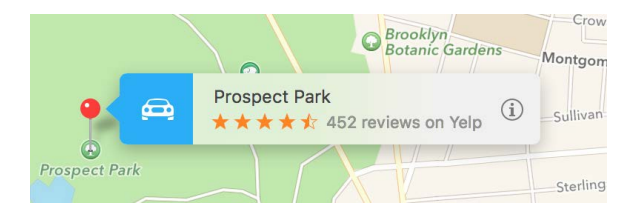

*ACHTUNG:* Weitere Informationen zur Navigation und zum Vermeiden von Ablenkungen, die zu gefährlichen Situationen führen könnten, erhalten Sie unter [Wichtige Informationen](#page-51-1)  [zur Sicherheit](#page-51-1).

**Tipp:** Die App "Karten" kann die Verkehrslage in der Karten- und Satellitendarstellung anzeigen. Klicken Sie auf "Anzeigen" und wählen Sie dann "Verkehr anzeigen".

<span id="page-37-0"></span>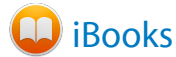

Mit iBooks können Sie Bücher auf Ihrem Mac in Ihrer Bibliothek lesen und verwalten und neue Bücher kaufen.

**Ein Bücherregal auf Ihrem Mac.** Schmökern Sie in den Büchern in Ihrer Bibliothek oder suchen Sie nach Büchern – oder klicken Sie auf "iBooks Store", um neue Bücher und andere Publikationen zu finden. Zum Kaufen einfach mit Ihrer Apple-ID anmelden: Wählen Sie "Store"  $>$  "Anmelden".

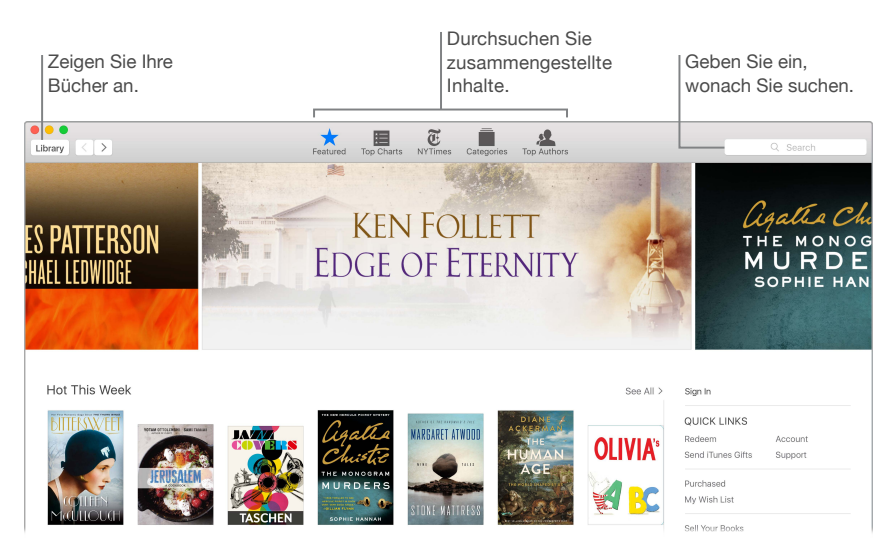

**Stets die aktuelle Seite oder Markierungen finden.** Mit iCloud sind gekaufte Bücher, Sammlungen, Markierungen, Notizen, Lesezeichen und die aktuelle Seite automatisch auf Ihrem Mac und Ihren iOS-Geräten verfügbar, sofern Sie mit derselben Apple-ID angemeldet sind.

**Gewünschte Seite schnell finden.** Sie können die Seiten, die Sie mit einem Lesezeichen versehen haben, schnell wieder aufrufen. Klicken Sie auf den Pfeil neben , um eine Liste Ihrer Lesezeichen anzuzeigen.

 **Tipp:** Ändern Sie den Modus, um bei schwachem Licht besser lesen zu können. Wählen Sie "Darstellung" > "Modus" und dann "Nacht" oder klicken Sie auf "Schriften" AÅ. Klicken Sie anschließend auf den schwarzen Kreis.

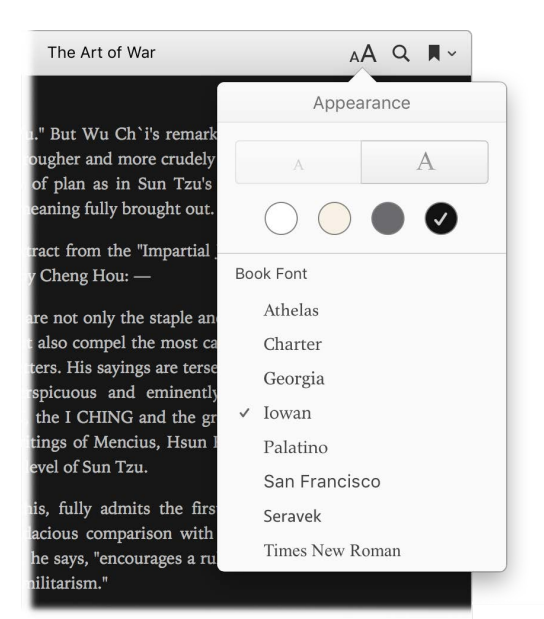

<span id="page-39-0"></span>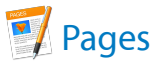

Mit der App "Pages" können Sie ansprechende, medienreiche Dokumente auf Ihrem Mac erstellen. Öffnen und bearbeiten Sie Microsoft Word-Dateien und senden Sie einen Link dazu über die App "Mail" oder "Nachrichten" direkt aus der Symbolleiste.

**Das sieht toll aus!** Pages umfasst eine Vielzahl fantastischer Vorlagen für Flugblätter, Newsletter, Berichte und Lebensläufe und viele andere, sodass Sie Ihr Projekt sofort starten können.

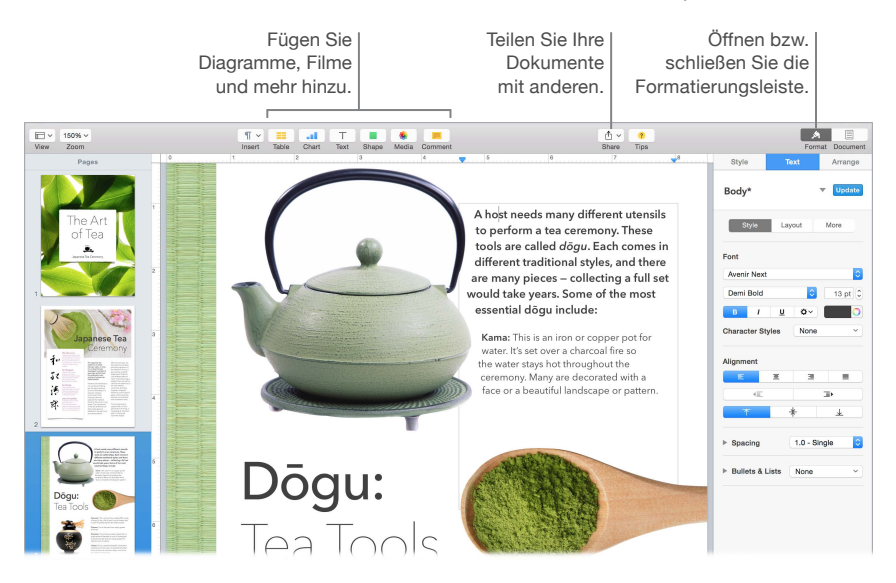

Alle Formatierungswerkzeuge an einem Ort. Klicken Sie in der Symbolleiste auf "Format" , um die Seitenleiste "Format" zu öffnen. Wählen Sie etwas in Ihrem Dokument aus, und die Optionen zum Formatieren des Objekts werden angezeigt.

**Text um Grafiken herumfließen lassen.** Wenn Sie ein Bild zu einem Textdokument hinzufügen, umfließt der Text automatisch das Bild. Mithilfe der Seitenleiste "Format" können Sie den Textumbruch genau einstellen.

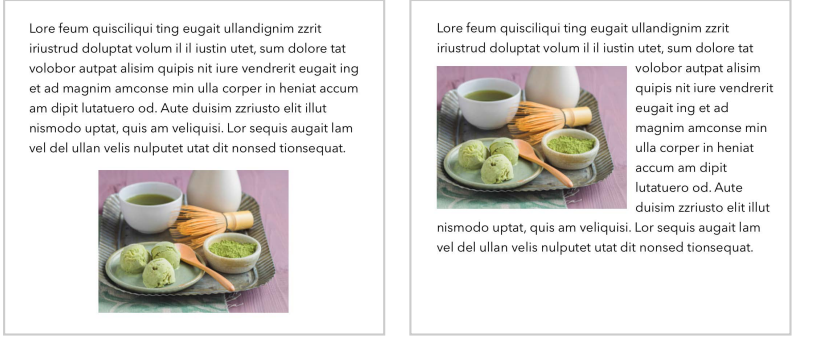

**Bewegen Sie eine Illustration in einen Textblock …**

**… und der Text wird automatisch um die Illustration umbrochen.**

**Auf Ihrem Mac beginnen und auf einem iPad beenden.** Sie können Ihre Dokumente auf all Ihren Geräten auf dem neuesten Stand halten, wenn Sie sich bei iCloud mit derselben Apple-ID anmelden. Sie können auf einem Gerät mit Ihrer Arbeit beginnen und auf einem anderen Gerät an der Stelle fortfahren, an der Sie auf dem anderen aufgehört haben.

**Tipp:** Wenn Sie nicht sicher sind, wie Sie fortfahren sollen, klicken Sie auf die Taste "Tipps" (?) in der Symbolleiste, um hilfreiche Tipps einzublenden.

<span id="page-40-0"></span>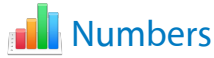

Mit Numbers können Sie ansprechende und aussagekräftige Tabellenkalkulationen auf Ihrem Mac erstellen. Mehr als 30 von Apple designte Vorlagen unterstützen Sie beim Gestalten von Budgets, Rechnungen, Dienstplänen und mehr. Numbers kann auch Microsoft Excel-Tabellenkalkulationen öffnen und exportieren.

**Mit einer Vorlage starten – und beliebige Daten hinzufügen.** Wählen Sie den Beispieltext in der Vorlage aus und geben Sie neuen Text ein. Zum Hinzufügen von Bildern bewegen Sie die Grafikdatei von Ihrem Mac auf das Platzhalterbild.

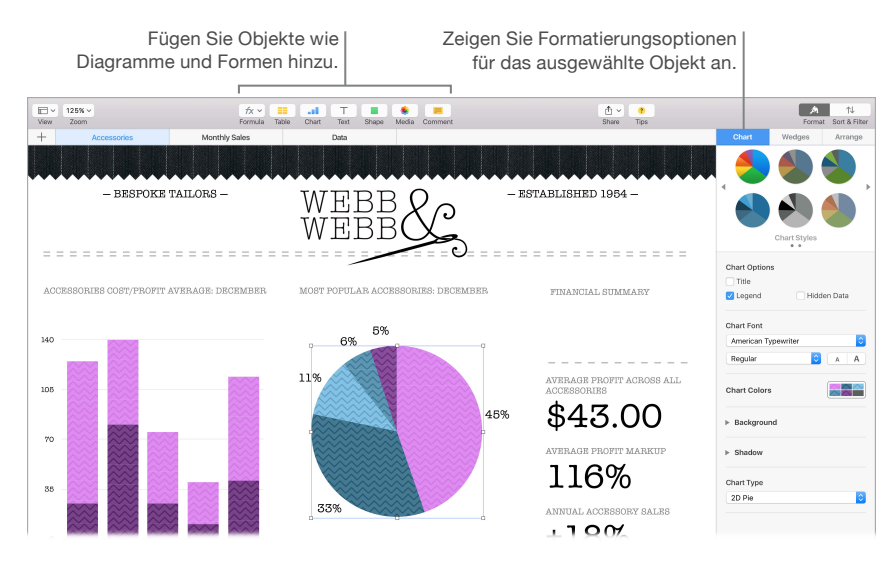

**Rechenblätter optimal verwalten.** Verwenden Sie mehrere Rechenblätter oder Tabs, um Ihre Daten auf unterschiedliche Weise darzustellen. Verwenden Sie zum Beispiel ein Blatt für das Budget, ein anderes für eine Tabelle und ein drittes für Notizen. Klicken Sie auf  $+$ , um ein neues Rechenblatt hinzuzufügen. Bewegen Sie einen Tab nach links oder rechts, um die Blätter neu anzuordnen.

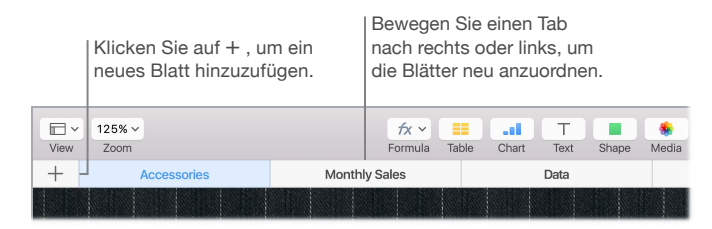

**Formeln leicht gemacht.** Rufen Sie die integrierte Hilfe für mehr als 250 leistungsstarke Formeln auf – geben Sie das Gleichheitszeichen (=) in einer Zelle ein, und schon wird in der Seitenleiste eine Liste aller Funktionen und deren Beschreibung angezeigt. Beginnen Sie mit der Eingabe einer Formel, um sofort Vorschläge anzuzeigen.

 **Tipp:** Um Datenwerte sofort zu berechnen, wählen Sie den Zellenbereich mit den Werten aus. Unten im Fenster werden Summe, Durchschnitt, Minimum, Maximum und Anzahl der ausgewählten Werte angezeigt. Klicken Sie auf "Einstellungen"  $\ddot{\mathbf{Q}}$ , um weitere Optionen anzuzeigen.

<span id="page-41-0"></span>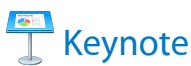

Erstellen Sie professionell gestaltete Präsentationen mit Keynote. Beginnen Sie mit einem der über 30 Signalstärke Themen und passen es individuell an, indem Sie Text oder neue Objekte hinzufügen und andere Farben auswählen.

**Visuelles Verwalten.** Verwenden Sie den Foliennavigator auf der linken Seite, um Folien schnell hinzuzufügen, zu löschen oder neu anzuordnen. Klicken Sie auf eine Folie, um sie im Hauptfenster anzuzeigen. Bewegen Sie eine Folie, um sie neu anzuordnen, oder wählen Sie sie aus und drücken die Rückschritttaste, um sie zu entfernen.

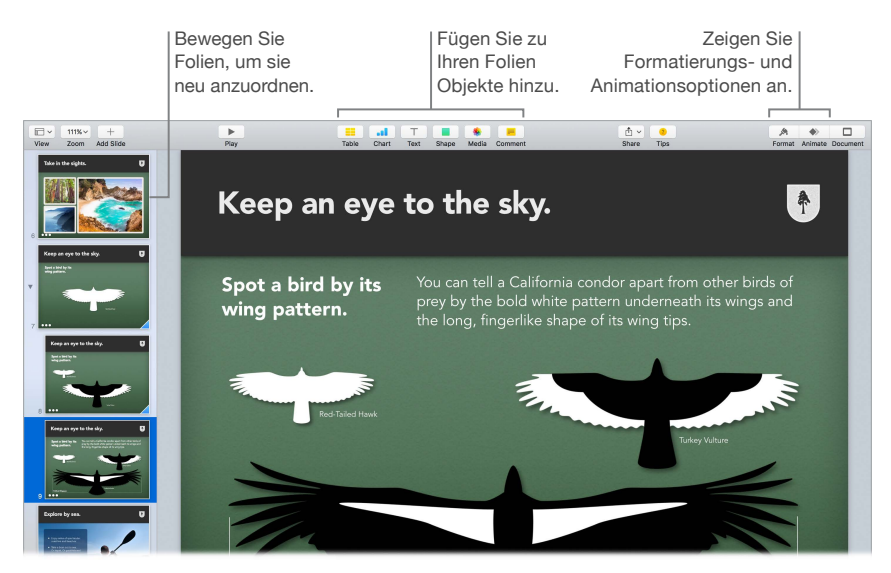

**Übung macht den Meister.** Zum Testen Ihrer Präsentation wählen Sie "Vorführen" > "Präsentation testen". Die Folien werden nacheinander und zusammen mit Ihren Notizen angezeigt, außerdem wir eine Uhr eingeblendet.

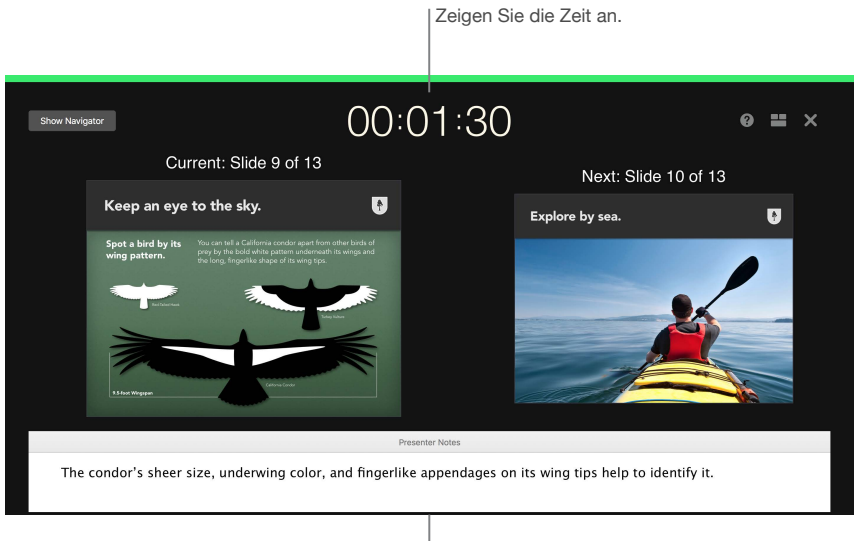

Fügen Sie Notizen hinzu, um sich selbst wichtige Punkte in Erinnerung zu rufen.

**Präsentation freigeben.** Wenn Ihr Manager eine Vorschau Ihrer Präsentation sehen möchte oder wenn Sie sie mit anderen in einer Konferenzschaltung ansehen wollen, klicken Sie auf die Taste "Bereitstellen" ① in der Symbolleiste, um eine Kopie per Mail, Nachrichten, AirDrop oder soziale Medien zu senden.

**Dem Ball folgen.** Schaffen Sie einen Blickfang, indem Sie ein Objekt auf der Folie animieren. Wählen Sie das Objekt aus, klicken Sie in der Symbolleiste auf "Animieren" und in der Seitenleiste auf "Aktion". Klicken Sie dann auf "Effekt hinzufügen".

 **Tipp:** Sie können ein Video in Ihrer Präsentation einbetten. Klicken Sie auf die Stelle, an der das Video erscheinen soll. Klicken Sie dann in der Symbolleiste auf die Taste "Medien"  $\frac{1}{26}$ . Klicken Sie auf "Filme", navigieren Sie zum gewünschten Film und bewegen Sie die Datei auf Ihre Folie.

<span id="page-43-0"></span>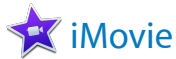

Mit iMovie können Sie aus Ihren Privatvideos großartige Filme und Filmtrailer à la Hollywood machen und Ihre Videoclips ganz einfach freigeben.

**Video importieren.** Importieren Sie Videos oder Fotos von Ihrem iPhone, iPad oder iPod touch, von einer Kamera oder aus Mediendateien, die sich bereits auf Ihrem Mac befinden. iMovie erstellt eine neu Mediathek und ein Ereignis für Sie.

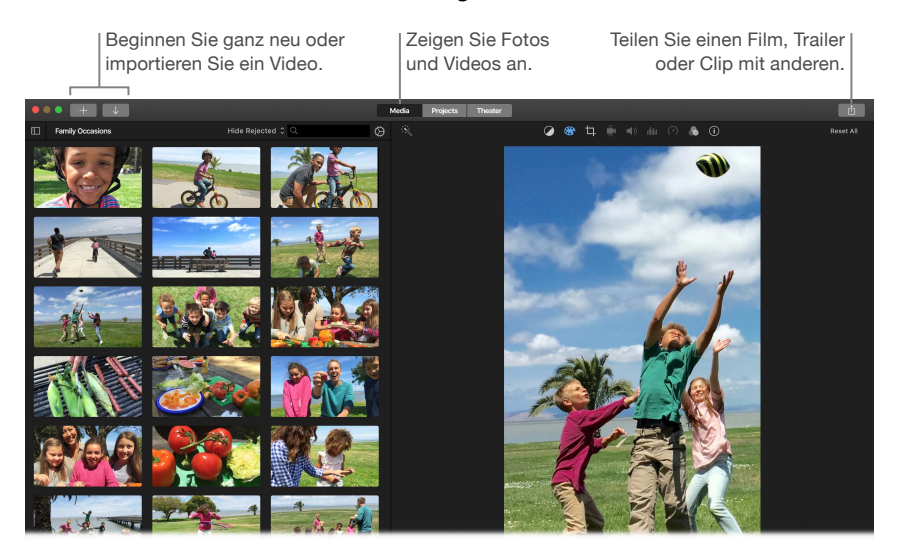

**Neues Video mit der integrierten Kamera aufnehmen.** Verwenden Sie die FaceTime-Kamera Ihres Mac, um ein Video aufzunehmen und zu Ihrem Projekt hinzuzufügen. Wählen Sie ein Ereignis in der Seitenleiste aus und klicken Sie in der Symbolleiste auf "Import". Wählen Sie "FaceTime HD-Kamera (integriert)" und klicken Sie dann auf die Aufnahmetaste, um die Aufzeichnung zu starten bzw. zu stoppen.

**Unterhaltsame Trailer erstellen.** Erstellen Sie hollywoodreife Filmtrailer, komplett mit Titeln und Musik. Fügen Sie einfach Ihren eigenen Filmclip hinzu und passen Sie den Abspann an. Klicken Sie auf die Taste "Neu" + und auf "Trailer". Wählen Sie dann eine Vorlage aus dem Trailer-Fenster aus Klicken Sie auf "Erstellen" und wählen Sie das gewünschte Ereignis aus. Geben Sie einen Namen ein und klicken Sie auf "OK".

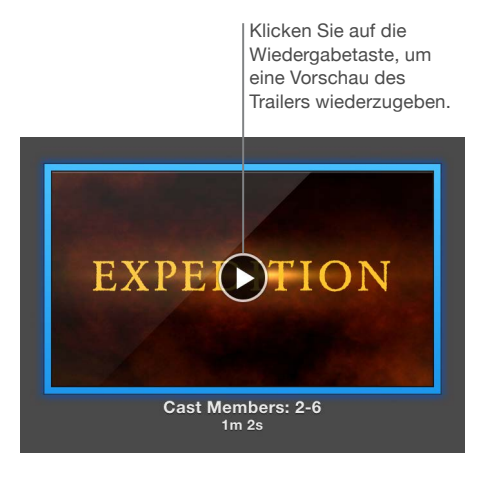

 **Tipp:** Da das Aufnehmen von Videos mit einer Handkamera zu verwackelten Ergebnissen führen kann, können Sie das Video stabilisieren, sodass die Wiedergabe ruckelfrei ist. Wählen Sie den verwackelten Clip in der Timeline aus, klicken Sie auf die Taste "Stabilisierung" in und dann auf "Verwackeltes Video stabilisieren".

<span id="page-45-0"></span>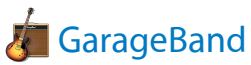

GarageBand ist eine App zum Erstellen, Aufnehmen und Freigeben Ihrer Musik. Die App hat alles, was Sie zum Erlernen eines Instruments, zum Komponieren von Musik oder zum Aufnehmen eines Songs benötigen – sie ist also Ihr eigenes Aufnahmestudio.

**Neues Projekt erstellen.** Sie können mit einer Vorlage für einen Titel beginnen und Tempo, Tonart und andere Optionen auswählen. Klicken Sie auf die Aufnahmetaste und spielen Sie Ihre Musik.. Erstellen Sie Ihren Song – z. B. mit verschiedenen Spuren und Loops. Klicken Sie auf "Dynamische Hilfe" (?) und platzieren Sie den Zeiger über Objekten, um Informationen über deren Funktionsweise einzublenden.

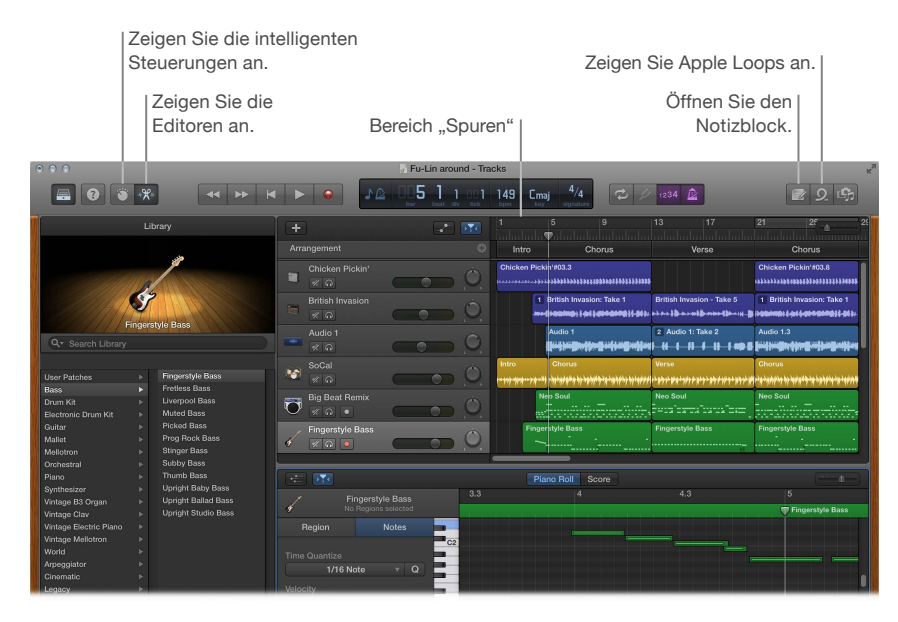

**Keine Ausreden mehr – lernen Sie ein Instrument.** GarageBand wird mit einer Übung für Klavier und einer für Gitarre geliefert. Öffnen Sie den Lesson Store in der Projektauswahl, um weitere Übungen zum Laden oder Kaufen anzuzeigen – einige der Künstlerübungen wurden von bekannten Musikern erstellt.

Aufnehmen Ihrer Stimme. Schließen Sie ein Mikrofon an, wählen Sie "Spur"> "Neue Spur" und dann unter "Audio" ein Mikrofon. Klicken Sie auf das Dreieck neben "Details", um Optionen für Eingabe, Ausgabe und Überwachung auszuwählen. Klicken Sie anschließend auf "Erstellen". Klicken Sie zum Starten der Aufnahme auf die Aufnahmetaste und zum Stoppen der Aufnahme auf die Wiedergabetaste. Vergessen Sie das Singen nicht!

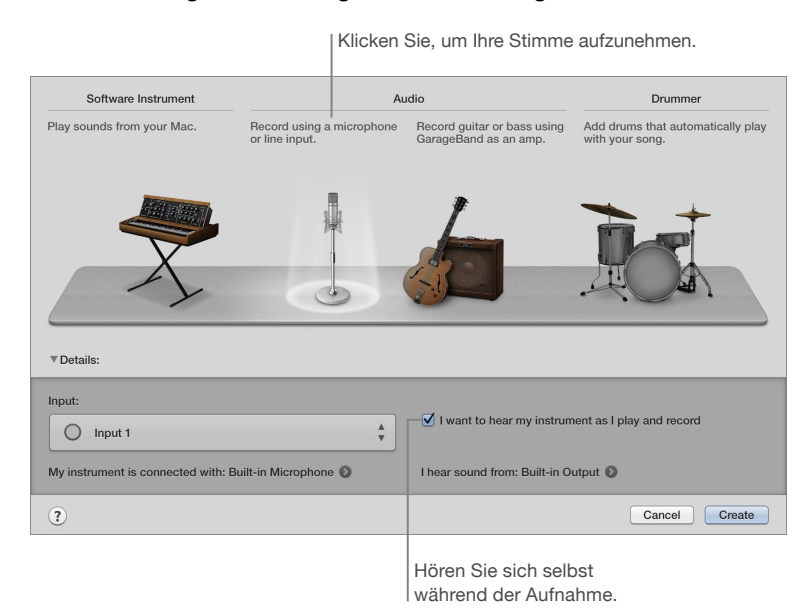

 **Tipp:** Erstellen Sie eigene Klingeltöne und synchronisieren Sie sie mithilfe von iTunes mit Ihrem iPhone. Wählen Sie "Ablage" > "Neu" > "Klingelton", klicken Sie auf "Auswählen" und importieren Sie eine Datei. Passen Sie den Klingelton wunschgemäß an und wählen Sie "Bereitstellen" > "Klingelton an iTunes senden".

<span id="page-47-1"></span><span id="page-47-0"></span>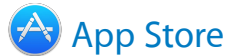

Stöbern Sie im App Store, um Apps und die neuesten Updates für Ihre Apps zu finden und zu laden.

**Passende App finden.** Wissen Sie genau, wonach Sie suchen? Geben Sie den Namen in das Suchfeld ein und drücken Sie den Zeilenschalter. Oder klicken Sie auf "Topcharts", um die bekanntesten Apps anzuzeigen.

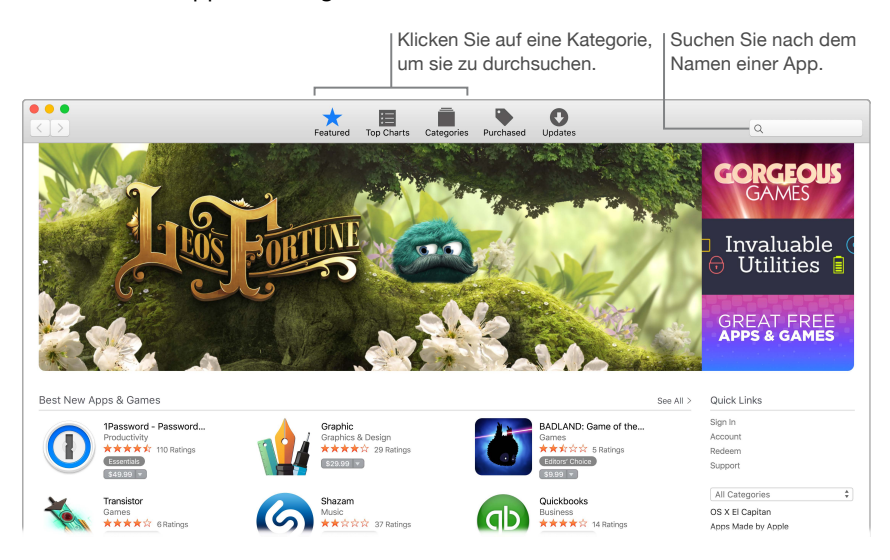

**Sie brauchen nur eine Apple-ID.** Zum Laden von Apps melden Sie sich einfach mit Ihrer Apple-ID an – wählen Sie "Store" > "Anmelden" oder klicken auf der rechten Fensterseite auf "Anmelden". Haben Sie keine Apple-ID, wählen Sie "Store" > "Account erstellen".

**Neueste Updates holen.** Wenn das App Store-Symbol im Dock markiert ist, sind Aktualisierungen für Ihre Apps oder OS X verfügbar. Klicken Sie auf das Symbol, um den App Store zu öffnen. Klicken Sie anschließend in der Symbolleiste auf "Updates".

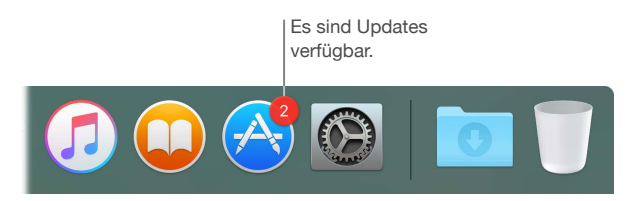

 **Tipp:** Sie können Ihre Freunde über Ihre bevorzugten Apps informieren. Wenn eine App angezeigt wird, klicken Sie auf den Abwärtspfeil neben dem Preis und wählen Sie "Ankündigen".

# <span id="page-48-0"></span>**Entdecken des MacBook Air**

# **4**

# <span id="page-48-1"></span>Weitere Informationen in der Mac-Hilfe

In der Mac-Hilfe finden Sie noch mehr Informationen zum Verwenden Ihres MacBook Air.

Hilfe anzeigen. Klicken Sie auf das Finder-Symbol in Dock, dann auf das Menü "Hilfe" in der Menüleiste und wählen Sie "Mac-Hilfe". Oder geben Sie einen Suchbegriff in das Suchfeld ein und wählen dann ein Thema in der Liste mit den Suchergebnissen aus.

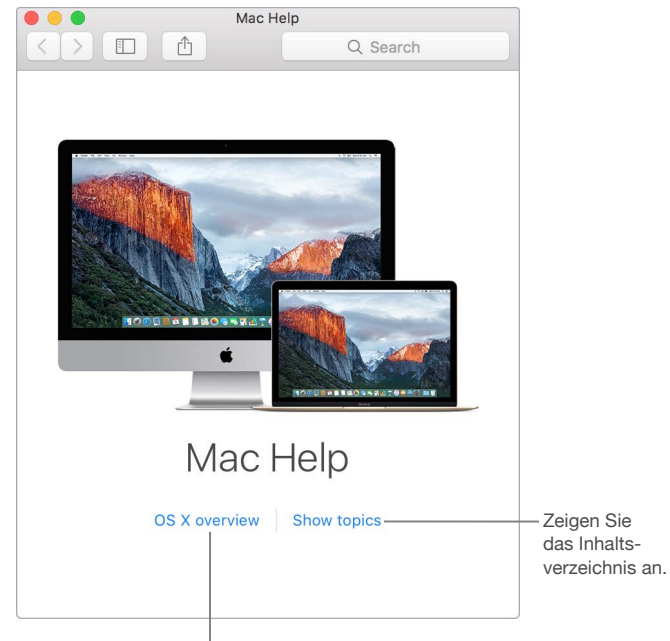

Erfahren Sie, was es bei OS X Neues gibt.

<span id="page-49-0"></span>**Themen anzeigen.** Sie können die Mac-Hilfe durchblättern oder gezielt nach einem Thema suchen. Zum Durchblättern klicken Sie auf den Link zum Einblenden der Themen, um eine Liste der verfügbaren Themen einzublenden. Klicken Sie dann auf das Thema, das Sie lesen wollen. Oder geben Sie einen Suchbegriff in das Suchfeld ein, um das entsprechende Thema anzuzeigen.

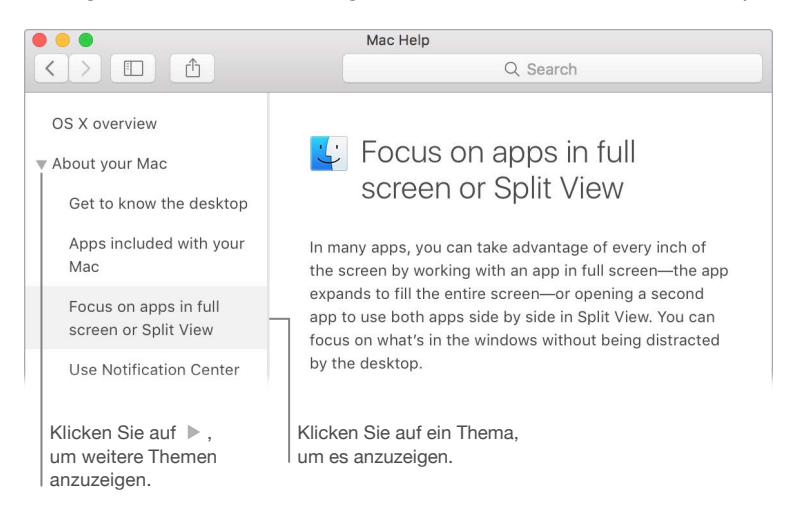

**Neue Funktionen anzeigen.** Klicken Sie auf das Menü "Hilfe" und wählen Sie "Neu in OS X", um mehr über die neuen Funktionen von OS X zu erfahren.

 **Tipp:** Wenn Sie sich nicht mehr erinnern, wo sich ein Menübefehl in einer App befindet, können Sie in der Hilfe danach suchen. Platzieren Sie den Zeiger auf dem Ergebnis, und der angezeigte Pfeil weist auf den Befehl.

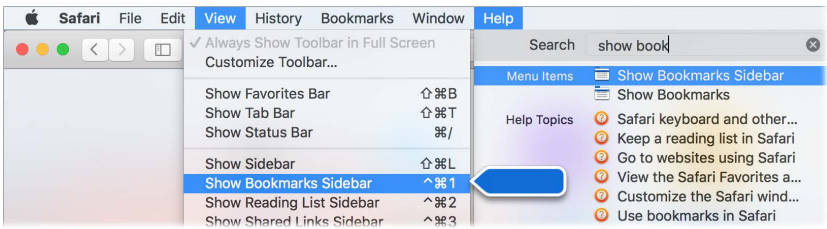

#### Weitere Informationsquellen

Im Folgenden finden Sie einige häufig gestellte Fragen über Ihr MacBook Air.

**Wo finde ich Support für mein MacBook Air?** Besuchen Sie die Website [www.apple.com/de/support/macbookair](http://www.apple.com/de/support/macbookair/).

**Wo finde ich die Seriennummer?** Wählen Sie Menü "Apple" > "Über diesen Mac". Die Seriennummer befindet sich ganz am Ende der Liste. Wenn Ihr Computer nicht eingeschaltet ist, können Sie die Seriennummer auf der Unterseite des MacBook Air finden.

**Wo kann ich Tastaturkurzbefehle finden?** Wenn Sie von einem PC zu einem Mac gewechselt haben oder lieber die Tastatur als das Trackpad verwenden wollen, finden Sie unter [www.apple.com/de/support/macbasics/pctomac](http://www.apple.com/de/support/macbasics/pctomac) eine Liste mit Mac-Tastaturkurzbefehlen und die Unterschiede zwischen Mac- und Windows-Tastaturen.

**Wie finde ich Hilfe für eine App?** Hilfe beim Verwenden einer App finden Sie, indem Sie auf das Menü "Hilfe" in der Menüleiste oben auf dem Bildschirm klicken.

**Wo finde ich Informationen zur Sicherheit für mein MacBook Air?** Finden Sie unter [Wichtige](#page-51-1)  [Informationen zur Sicherheit](#page-51-1).

**Wo finde ich die technischen Daten?** Besuchen Sie die Website [www.apple.com/de/macbook-air/specs.html](http://www.apple.com/de/macbook-air/specs.html) oder wählen Sie Menü "Apple" > "Über diesen Mac" und klicken Sie oben auf die Tasten für Monitore, Festplatte und Speicher.

**Wie kann ich die Festplatte auf Probleme überprüfen?** Verwenden Sie das Festplattendienstprogramm. Lesen Sie den Apple-Support-Artikel [support.apple.com/de-de/HT201639](https://support.apple.com/de-de/HT201639).

# <span id="page-51-0"></span>**Sicherheit, Handhabung und Support**

# <span id="page-51-1"></span>Wichtige Informationen zur Sicherheit

ΔÑ

*ACHTUNG:* Die Nichtbeachtung dieser Sicherheitsrichtlinien kann zu Bränden, elektrischen Schlägen oder anderen Verletzungen oder zur Beschädigung Ihres MacBook Air oder anderer Sachwerte führen. Lesen Sie die nachfolgenden Sicherheitsinformationen aufmerksam durch, bevor Sie das MacBook Air in Betrieb nehmen.

**Integrierte Batterie.** Versuchen Sie nicht, die Batterie selbst auszutauschen oder zu entfernen, da die Batterie hierdurch beschädigt werden kann, was wiederum zu einer Überhitzung und zu Verletzungen führen kann. Die Lithium-Ionen-Batterie im MacBook Air darf nur von Apple oder einem autorisierten Apple-Servicepartner ausgetauscht werden und muss getrennt vom Hausmüll recycelt oder entsorgt werden. Setzen Sie Ihr MacBook Air keinen extremen Hitzequellen wie Heizstrahlern oder offenen Feuerstellen aus, durch die Temperaturen von mehr als 100 °C erreicht werden.

Informationen zum Batterieservice und Recycling finden Sie unter [www.apple.com/de/batteries/service-and-recycling](http://www.apple.com/de/batteries/service-and-recycling).

**Handhabung.** Gehen Sie sorgfältig mit Ihrem MacBook Air um. Das Gerät besteht aus Metall, Glas und Kunststoff und enthält empfindliche elektronische Bauteile. Stellen Sie das MacBook Air auf eine stabile Arbeitsfläche, die eine ausreichende Luftzirkulation unter und um den Computer erlaubt. Das MacBook Air kann beschädigt werden, wenn es fallen gelassen, durchbohrt, zerbrochen und einer offenen Flamme oder Flüssigkeiten ausgesetzt wird. Verwenden Sie das MacBook Air nicht, wenn es beschädigt ist – zum Beispiel der Bildschirm gesprungen ist – da die Gefahr von Verletzungen besteht.

**Wasser und Feuchtigkeitsquellen.** Verwenden Sie Ihr MacBook Air nicht in der Nähe von Flüssigkeitsbehältern, Waschbecken, Bade- und Duschwannen oder anderen Feuchtigkeitsquellen. Schützen Sie Ihr MacBook Air vor Feuchtigkeit und Witterungseinflüssen aller Art (wie Regen, Schnee und Nebel).

**Reparatur.** Ihr MacBook Air enthält keine Komponenten, die vom Benutzer gewartet werden können. Versuchen Sie auf keinen Fall, das MacBook Air zu öffnen, auseinander zu bauen oder selbst zu reparieren oder Komponenten auszutauschen. Die Demontage des MacBook Air kann zu Schäden am Gerät und zu Verletzungen führen. Wenden Sie sich an Apple oder an ein von Apple autorisiertes Servicezentrum wie einen autorisierten Apple-Servicepartner, wenn Ihr MacBook Air Schäden aufweist, nicht ordnungsgemäß funktioniert oder mit Flüssigkeiten in Berührung gekommen ist. Durch den Versuch, das MacBook Air zu öffnen, riskieren Sie eine Beschädigung des Computers. Solche Schäden sind nicht durch die Garantie für das MacBook Air abgedeckt.

**Navigation.** Apps für Karten, Wegbeschreibungen und standortbasierte Informationen hängen von Datendiensten ab. Diese Datendienste unterliegen Änderungen und stehen möglicherweise in bestimmten Ländern oder Gebieten nicht zur Verfügung. Dies kann dazu führen, dass bestimmte Karten, Wegbeschreibungen oder standortbasierte Informationen nicht verfügbar, nicht präzise oder nicht vollständig sind. Vergleichen Sie die auf dem MacBook Air bereitgestellten Informationen mit Ihrer Umgebung und berücksichtigen Sie mögliche Schilder/Hinweistafeln. Verwenden Sie solche Dienste nicht bei Aktivitäten, die Ihre ganze Aufmerksamkeit erfordern. Halten Sie sich stets an Hinweistafeln und Schilder sowie an bestehende Gesetze und Regelungen, wenn Sie das MacBook Air verwenden, und agieren Sie stets mit angemessener Aufmerksamkeit und gesundem Menschenverstand.

**Aufladen.** Laden Sie das MacBook Air mit dem mitgelieferten 45W MagSafe 2 Power Adapter oder mit Kabeln und Netzteilen eines Drittanbieters, die mit MagSafe 2 kompatibel sind und den regionalen Richtlinien entsprechen.

Das Verwenden von beschädigten Kabeln oder Ladegeräten oder das Aufladen in feuchten Umgebungen kann zu Bränden, elektrischen Schlägen oder anderen Verletzungen oder zur Beschädigung Ihres MacBook Air oder anderer Sachwerte führen. Wenn Sie den mitgelieferten 45W MagSafe 2 Power Adapter zum Aufladen des MacBook Air verwenden, vergewissern Sie sich, dass der Netzstecker oder das Netzkabel korrekt am Netzteil angeschlossen sind, bevor Sie es mit dem Stromnetz verbinden.

**Längere Hitzeeinwirkung.** Das MacBook Air und der 45W MagSafe 2 Power Adapter werden möglicherweise während des normalen Gebrauchs sehr warm. Das MacBook Air und der 45W MagSafe 2 Power Adapter entsprechen den üblichen Standards und Grenzwerten für Oberflächentemperaturen, die in den IEC-Richtlinien (IEC 60950-1) für den internationalen Standard zur Sicherheit von Geräten der Informationstechnologie definiert sind. Es ist allerdings zu beachten, dass auch im zulässigen Temperaturbereich der anhaltende Kontakt mit einer erwärmten Oberfläche über einen längeren Zeitraum unangenehm sein oder zu Verbrennungen führen kann.

Lassen Sie den gesunden Menschenverstand walten und vermeiden Sie Situationen, in denen Ihre Haut mit einem Gerät oder einem Netzteil in Berührung kommt, wenn dies schon für längere Zeit in Betrieb ist oder an eine Stromquelle angeschlossen ist. Platzieren Sie ein Gerät oder ein Netzteil zum Beispiel nicht unter eine Decke, unter ein Kissen oder unter Ihren Körper, solange es an das Stromnetz angeschlossen ist. Arbeiten Sie nicht mit Ihrem MacBook Air, wenn dieses auf einem Kissen oder anderem weichen Material liegt, da hierdurch die ordnungsgemäße Belüftung des Geräts behindert werden kann. Achten Sie darauf, dass sich das MacBook Air und der 45W MagSafe 2 Power Adapter während des Aufladens oder der Nutzung in einem gut belüfteten Raum befinden.

Führen Sie niemals Objekte in die Lüftungsschlitze ein. Dies kann gefährlich sein und zu einer Überhitzung des Computers führen. Legen Sie niemals einen Gegenstand auf die Tastatur, wenn Sie Ihr MacBook Air verwenden. Wenn Sie Ihr MacBook Air verwenden, während es auf Ihren Oberschenkeln liegt, und das Gerät zu viel Wärme abgibt, platzieren Sie es auf einer stabilen, glatten Oberfläche mit ausreichender Belüftung. Seien Sie besonders vorsichtig, wenn Ihr Körper so disponiert ist, dass er nicht unmittelbar auf hohe Temperaturen und Hitze reagiert.

**45W MagSafe 2 Power Adapter.** Beachten Sie Folgendes, um den 45W MagSafe 2 Power Adapter korrekt zu verwenden und durch Verbrennungen verursachte Verletzungen zu vermeiden:

- Schließen Sie den 45W MagSafe 2 Power Adapter direkt an einer Steckdose an.
- Wenn Sie das Netzkabel verwenden, platzieren Sie das Netzteil auf dem Arbeitstisch oder auf dem Fußboden. Achten Sie darauf, dass eine ausreichende Luftzirkulation gewährleistet ist.

Trennen Sie das Netzteil und alle Kabel in folgenden Situationen:

- Sie wollen das Gehäuse reinigen. (Gehen Sie hierzu wie unter [Wichtige Informationen zur](#page-54-1)  [Handhabung](#page-54-1) beschrieben vor.)
- Das Netzkabel oder der Netzstecker sind beschädigt oder abgenutzt.
- Ihr MacBook Air oder der 45W MagSafe 2 Power Adapter war Regen oder übermäßiger Feuchtigkeit ausgesetzt oder Flüssigkeit ist in das Gehäuse gelangt.
- Ihr MacBook Air oder der 45W MagSafe 2 Power Adapter wurde fallen gelassen, das Gehäuse wurde beschädigt oder Sie mutmaßen, dass das Gerät gewartet oder repariert werden muss.

Der MagSafe 2-Anschluss (an den Sie den MagSafe 2-Stecker anschließen) enthält einen Magneten, der die Daten auf einer Kreditkarte, einem iPod oder einem anderen Gerät löschen kann. Lassen Sie mindestens 25 mm Platz bis zum Anschluss, um die Daten auf Kreditkarten, Materialien, die empfindlich auf Magneten reagieren, oder andere Geräte zu schützen.

Falls sich Verschmutzungen am MagSafe 2-Anschluss ablagern sollten, entfernen Sie diese vorsichtig mithilfe eines trockenen Wattestäbchens.

45W MagSafe 2 Power Adapter-Spezifikationen:

- *Frequenz:* 50 bis 60 Hz, einphasig
- *Netzspannung:* 100 bis 240 V

∕⊗∖

• *Ausgangsspannung:* 14,85 V Gleichstrom, 3,05 A

**Hörschäden.** Das Anhören von Musik und anderen Audiomedien bei hoher Lautstärke kann zur Schädigung des Gehörs führen. Hintergrundgeräusche sowie eine dauerhafte Wiedergabe bei hohen Lautstärken können dazu führen, dass Töne leiser wahrgenommen werden, als sie tatsächlich sind. Verwenden Sie ausschließlich kompatible Ohrhörer, Kopfhörer oder Ohrstöpsel mit Ihrem MacBook Air. Schalten Sie die Audiowiedergabe ein und kontrollieren Sie die Lautstärke, bevor Sie die Ohrstöpsel in Ihre Ohren einsetzen oder einen Kopfhörer aufsetzen. Weitere Informationen zu Hörschäden finden Sie unter [www.apple.com/de/sound](http://www.apple.com/de/sound/).

*ACHTUNG:* Zur Vermeidung von Hörschäden sollten Sie die Lautstärke nicht zu hoch einstellen und das Gerät nur für eine begrenzte Dauer bei sehr hoher Lautstärke verwenden.

**Funkfrequenzen.** Das MacBook Air verwendet Funksignale für die Verbindung mit einem Drahtlosnetzwerk (WLAN). Informationen zu Funkfrequenzen, die sich aus der Verwendung von Radiosignalen ergeben, und Schritte zum Minimieren Ihrer Aussetzung finden Sie unter [www.apple.com/legal/rfexposure](http://www.apple.com/legal/rfexposure).

**Interferenzen mit medizinischen Geräten.** Das MacBook Air beinhaltet Komponenten, die elektromagnetische Strahlung aussenden, die zu Beeinträchtigungen bei Herzschrittmachern, Defibrillatoren und anderen medizinischen Geräten und Apparaturen führen können. Halten Sie ausreichend Abstand zwischen Ihrem medizinischen Gerät und dem MacBook Air. Ziehen Sie Ihren Arzt bzw. den Gerätehersteller zu Rate um genauere Informationen zu Ihrem medizinischen Gerät zu erhalten. Wenn Sie den Verdacht hegen, dass das MacBook Air mit Ihrem Herzschrittmacher oder einem anderen medizinischen Gerät interferiert, verwenden Sie das MacBook Air nicht länger.

<span id="page-54-0"></span>**Körperliche Beschwerden.** Sprechen Sie mit Ihrem Arzt und verzichten Sie vorübergehend auf den Gebrauch des MacBook Air, wenn andere körperliche Beschwerden auftreten (zum Beispiel Krampf- und Ohnmachtsanfälle oder Augen- oder Kopfschmerzen), von denen Sie annehmen, dass sie durch den Gebrauch des MacBook Air verursacht sein könnten.

**Repetitive Bewegungsabläufe.** Bei repetitiven Bewegungsabläufen (zum Beispiel beim längerfristigen Erfassen von Texten oder beim längerfristigen Spielen auf dem MacBook Air), können gelegentlich Beschwerden in Händen, Armen, Schultern, im Nackenbereich und in anderen Körperpartien auftreten. Stellen Sie beim Auftreten solcher Beschwerden den Gebrauch des MacBook Air ein und sprechen Sie mit Ihrem Arzt.

**Erstickungsgefahr.** Bestimmte MacBook Air-Zubehörteile können eine Erstickungsgefahr für Säuglinge und Kleinkinder darstellen. Halten Sie dieses Zubehör von Säuglingen und Kleinkindern fern.

**Aktivitäten mit weitreichenden Konsequenzen.** Das MacBook Air darf nicht in Bereichen verwendet werden, in denen Fehlfunktionen zu Todesfällen, Verletzungen oder schwerwiegenden Umweltschänden führen können.

**Explosionsgefährdete Bereiche.** Laden Sie das MacBook Air nicht in explosionsgefährdeten Bereichen (zum Beispiel an Tankstellen) oder in Bereichen auf, in denen die Luft eine hohe Konzentration von brennbaren Chemikalien, Dämpfen oder Partikeln (zum Beispiel Getreidestaub, Staub oder metallische Pulver) aufweist. Befolgen Sie alle Hinweistafeln, Warnungen und Anweisungen.

### <span id="page-54-1"></span>Wichtige Informationen zur Handhabung

**Umgebungsbedingungen.** Die Verwendung des MacBook Air außerhalb dieser Bereiche kann die Leistung beeinträchtigen:

- *Betriebstemperatur:* 10 °C bis 35 °C
- *Lagertemperatur:* -25 °C bis 45 °C
- *Relative Luftfeuchtigkeit:* 0 % bis 90 % (nicht kondensierend)
- *Höhe über NN bei Betrieb:* Getestet bei 0 bis 3048 m

**MacBook Air transportieren.** Wenn Sie Ihr MacBook Air in einer Tasche oder Aktenmappe transportieren wollen, vergewissern Sie sich, dass sich in der Tasche keine losen Gegenstände (wie Büroklammern oder Münzen) befinden. Diese könnten versehentlich durch eine Öffnung im Gehäuse in das Innere Ihres Computers gelangen oder sich in einem Anschluss verklemmen. Achten Sie darauf, Objekte, die empfindlich auf Magnete reagieren, nicht in der Nähe des MagSafe 2-Netzanschlusses zu platzieren.

**Stecker und Anschlüsse verwenden.** Stecken Sie einen Stecker niemals mit Gewalt in einen Anschluss. Achten Sie beim Anschließen darauf, dass sich keine Verunreinigungen im und am Anschluss eines Geräts befinden, dass der Stecker zum Anschluss passt und dass Sie den Stecker korrekt mit dem Anschluss ausgerichtet haben:

**MacBook Air lagern.** Wenn Sie Ihr MacBook Air über einen längeren Zeitraum lagern möchten, bewahren Sie es an einem kühlen Ort auf (optimal sind 22 °C) und entladen Sie die Batterie auf ca. 50 %. Wenn Sie Ihren Computer länger als 5 Monate lagern wollen, entladen Sie die Batterie bis auf ca. 50 Prozent. Laden Sie die Batterie etwa alle sechs Monate zu ca. 50 % auf, um die Batteriekapazität aufrecht zu erhalten.

<span id="page-55-0"></span>**MacBook Air reinigen.** Schalten Sie zum Reinigen des MacBook Air-Gehäuses und der Komponenten zunächst das MacBook Air aus und trennen Sie den 45W MagSafe 2 Power Adapter vom Stromnetz. Feuchten Sie dann ein sauberes, weiches, flusenfreies Tuch leicht an und wischen Sie das Gehäuse des MacBook Air ab. Achten Sie darauf, dass keine Feuchtigkeit in das Gehäuse eindringt. Sprühen Sie Reiniger niemals direkt auf den Computer. Verwenden Sie keine Sprays, Lösungsmittel, Scheuermittel oder Reinigungsmittel mit Wasserstoffperoxid, die das Gehäuse beschädigen könnten.

**MacBook Air-Bildschirm reinigen.** Schalten Sie zum Reinigen des MacBook Air-Bildschirms zunächst das MacBook Air aus und trennen Sie den 45W MagSafe 2 Power Adapter vom Stromnetz. Feuchten Sie dann ein sauberes, weiches, flusenfreies Tuch leicht mit Wasser an und wischen Sie den Bildschirm ab. Sprühen Sie Reiniger niemals direkt auf den Bildschirm.

#### Hinweise zur Ergonomie

Achten Sie darauf, dass Ihre Schultern bei der Arbeit mit der Tastatur und der Maus stets entspannt sind. Ober- und Unterarme sollten einen rechten Winkel und Unterarme und Handrücken eine gerade Linie bilden.

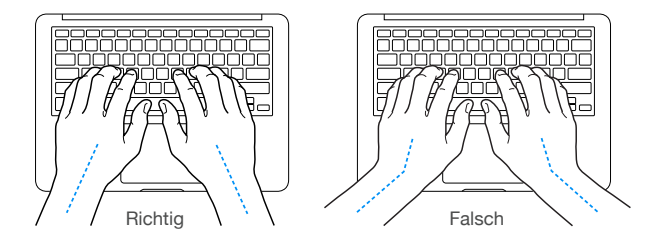

Ober- und Unterarme sollten einen rechten Winkel und Unterarme und Handrücken eine gerade Linie bilden. Ziehen Sie Ihre Daumen möglichst nicht unter die Handflächen.

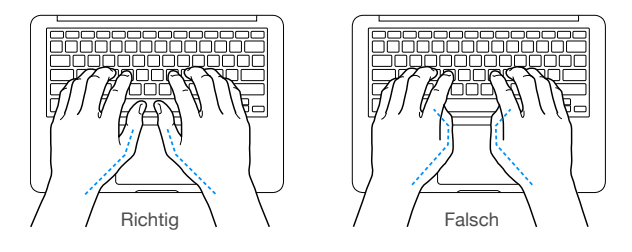

Ändern Sie öfters die Handstellung, um Ermüdungserscheinungen zu vermeiden. Wenn Sie zu lange ohne Pause am Computer arbeiten, können Hände, Handgelenke und Arme zu schmerzen beginnen. Wenden Sie sich unbedingt an Ihren Facharzt, wenn die Schmerzen an Händen, Handgelenken und Armen andauern.

**Externe Maus.** Wenn Sie eine externe Maus verwenden, platzieren Sie sie möglichst auf gleicher Ebene mit der Tastatur. Achten Sie darauf, dass die Arbeitsfläche groß genug ist, um die Maus bequem handhaben zu können.

**Sitzmöbel.** Verwenden Sie möglichst nur Sitzmöbel, die ergonomisch geformt und höhenverstellbar sind. Stellen Sie die Sitzhöhe so ein, dass die Oberschenkel auf dem Sitz aufliegen und dass die Füße flach aufstehen. Die Rückenlehne sollte so geformt sein, dass die Lendenwirbel optimal gestützt werden. Beachten Sie die Herstellerhinweise, um den Stuhl genau an Ihre Körpergröße und Figur anzupassen.

<span id="page-56-0"></span>**Eingebauter Bildschirm.** Passen Sie den Winkel des Bildschirms an, um störende Lichtreflexe von Deckenbeleuchtung und Fenstern zu vermeiden. Wenn Sie einen Widerstand spüren, versuchen Sie nicht, den Bildschirm über diesen Widerstand hinaus zu öffnen. Der Bildschirm lässt sich nicht weiter als bis zu einer Stellung von 135 Grad öffnen.

Stellen Sie die Helligkeit des Bildschirms Ihrer jeweiligen Arbeitsumgebung entsprechend ein. Es empfiehlt sich, den Bildschirm jedes Mal neu einzustellen, wenn Sie an einem anderen Arbeitsplatz arbeiten oder wenn sich die Lichtverhältnisse ändern.

Weitere Informationen zur Ergonomie am Arbeitsplatz finden unter [www.apple.com/about/ergonomics](http://www.apple.com/about/ergonomics).

## Weitere Informationen, Service und Support

Weitere Informationen über Ihr MacBook Air finden Sie in der Mac-Hilfe, im Systembericht, mit dem Programm "Apple Diagnostics" und in Online-Ressourcen.

**Mac-Hilfe.** Antworten auf Ihre Fragen sowie Anleitungen und Tipps zur Fehlerbeseitigung finden Sie in der Mac-Hilfe auf Ihrem MacBook Air. Klicken Sie auf das Finder-Symbol in Dock, dann auf "Hilfe" in der Menüleiste und wählen Sie "Mac-Hilfe".

**Systembericht.** Informationen über Ihr MacBook Air können Sie mithilfe des Systemberichts anzeigen. Hier werden die installierte Hardware und Software, die Seriennummer, die Betriebssystemversion und der installierte Gesamtspeicher und vieles mehr angezeigt. Zum Öffnen des Systemberichts wählen Sie Menü "Apple" > "Über diesen Mac" und klicken dann auf "Systembericht".

**Apple Diagnostics.** Sie können mit dem Programm "Apple Diagnostics" feststellen, ob ein Problem mit einer der Komponenten Ihres Computers, etwa mit dem Arbeitsspeicher oder dem Prozessor, vorliegt. Apple Diagnostics unterstützt Sie beim Ermitteln möglicher Hardwarefehler und bietet erste Maßnahmen zur Fehlerbeseitigung. Apple Diagnostics hilft Ihnen auch bei der Kontaktaufnahmen zum Apple-Support, wenn Sie einmal mehr Hilfe benötigen.

Trennen Sie alle Verbindungen zu externen Geräten wie Festplatten oder externen Bildschirmen, bevor Sie Apple Diagnostics verwenden. Stellen Sie sicher, dass Sie mit dem Internet verbunden sind.

Starten Sie Apple Diagnostics und starten Sie Ihr MacBook Air bei gedrückter Taste "D" neu. Wählen Sie nach Aufforderung Ihre Sprache aus. Drücken Sie den Zeilenschalter oder klicken Sie auf den Rechtspfeil. Der erste Apple Diagnostics-Test dauert einige Minuten. Werden Fehler gefunden, werden eine Beschreibung des Fehlers und weitere Anweisungen angezeigt. Notieren Sie die angezeigten Codes, bevor Sie Apple Diagnostics verlassen.

**Online-Ressourcen.** Online-Informationen zu Service und Support finden Sie unter [www.apple.com/de/support](http://www.apple.com/de/support). Hier erfahren Sie mehr über Apple-Produkte, können Handbücher online anzeigen und nach Softwareaktualisierungen suchen. Außerdem können Sie Verbindung mit anderen Apple-Benutzern aufnehmen und Service, Support und professionelle Hilfe von Apple anfordern.

**AppleCare-Support.** Wenn Sie weitere Hilfe benötigen, können Ihnen die Mitarbeiter des AppleCare-Supports beim Installieren und Starten von Programmen und bei grundlegenden Fragen zur Fehlerbeseitigung helfen. Rufen Sie das nächstgelegene Support-Center an (während der ersten 90 Tage ist der Support kostenlos). Halten Sie die Informationen zum Kaufdatum und die Seriennummer Ihres MacBook Air bereit, bevor Sie anrufen.

<span id="page-57-0"></span>Der kostenlose 90-tägige Telefon-Support beginnt ab Kaufdatum.

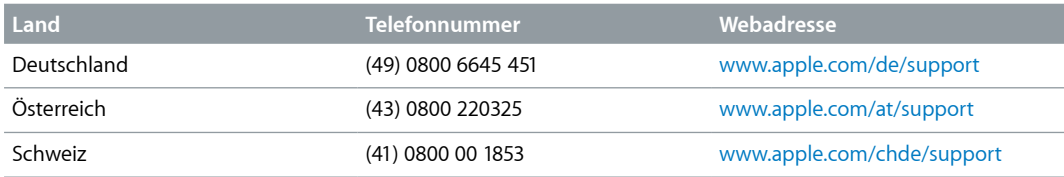

Telefonnummern können sich jederzeit ändern, lokale und nationale Telefongebühren können anfallen. Eine vollständige Adressliste finden Sie im Internet unter [www.apple.com/support/contact/phone\\_contacts.html](http://www.apple.com/support/contact/phone_contacts.html).

## FCC-Konformitätsregelungen

Dieses Gerät entspricht den Bestimmungen von Abschnitt 15 der Richtlinien der amerikanischen Bundesbehörde für das Fernmeldewesen FCC (Federal Communications Commission). Der Betrieb unterliegt folgenden zwei Bedingungen: (1) Dieses Gerät darf keinerlei gefährliche Störungen verursachen, und (2) dieses Gerät muss jegliche Art von Störung akzeptieren, einschließlich solcher, die zu unerwünschten Vorgängen führen. Beachten Sie die Anleitungen, wenn Sie Störungen des Radio- oder Fernsehempfangs vermuten.

#### **Störungen beim Radio- und Fernsehbetrieb**

Dieser Computer kann HF-Energie generieren, verwenden und abstrahlen. Wird das Gerät nicht ordnungsgemäß installiert oder verwendet – also in strikter Übereinstimmung mit den Anweisungen von Apple – kann es Interferenzen beim Radio- und Fernsehempfang verursachen.

Dieses Gerät wurde getestet und ist in Übereinstimmung mit den Spezifikationen in Absatz 15 der FCC-Regelungen mit den Grenzwerten für ein digitales Klasse B-Gerät konform. Diese Spezifikationen definieren einen angemessenen Schutz gegen solche Interferenzen in geschlossenen Räumen. Es gibt jedoch keine Garantie dafür, dass es in bestimmten Fällen nicht doch zu Störungen kommen kann.

Sie können feststellen, ob Ihr Computer Störungen verursacht, indem Sie ihn ausschalten. Treten keine Störungen mehr auf, wurden sie vermutlich durch den Computer oder ein Peripheriegerät verursacht.

Verursacht Ihr Computer schädlichen Störungen beim Radio- oder Fernsehempfang, versuchen Sie, die Störung durch eine oder mehrere der folgenden Maßnahmen zu beheben:

- Richten Sie Ihre Empfangsantenne neu aus, oder stellen Sie sie an einem anderen Ort auf.
- Vergrößern Sie den Abstand zwischen Gerät und Empfänger.
- Schließen Sie das Gerät an einer Steckdose an, die nicht von demselben Stromkreis wie die Steckdose des Empfängers versorgt wird.
- Wenden Sie sich an den Händler oder einen erfahrenen Radio-/Fernsehtechniker.

*Wichtig:* Jegliche Änderungen oder Modifizierungen des Geräts, die von Apple nicht ausdrücklich genehmigt wurden, können die elektromagnetische Verträglichkeit (EMV) ungültig machen und einen Entzug der Betriebserlaubnis für dieses Gerät zur Folge haben.

<span id="page-58-0"></span>Die elektromagnetische Verträglichkeit (EMV) dieses Produkts wurde unter Bedingungen wie der Verwendung kompatibler Peripheriegeräte und abgeschirmter Kabel (einschließlich Ethernetnetzwerkkabeln) zwischen Systemkomponenten bewiesen. Es ist wichtig, dass Sie kompatible Peripheriegeräte und abgeschirmte Kabel zwischen Systemkomponenten verwenden, um die Gefahr von Störungen durch Radios, Fernsehgeräte und andere elektronische Geräte möglichst gering zu halten.

Wenden Sie sich an Apple oder bringen Sie Ihr MacBook Air zu einem von Apple autorisiertes Servicezentrum wie einen autorisierten Apple-Servicepartner. Oder wenden Sie sich an einen erfahrenen Radio-/Fernsehtechniker.

*Verantwortlicher Kontakt (nur bei FCC-Angelegenheiten):* Apple Inc. Corporate Compliance 1 Infinite Loop, MS 91-1EMC Cupertino, CA 95014

### Kanadische Konformitätsregelungen

Dieses Gerät ist mit dem/den lizenzbefreiten RSS-Standard(s) der Industry Canada konform. Der Betrieb unterliegt folgenden zwei Bedingungen: (1) dieses Gerät darf keine Störungen verursachen und (2) dieses Gerät muss Störsignale tolerieren können. Hierzu gehören auch Interferenzen, die zu nicht gewünschter Funktionsweise des Geräts führen können.

Dieser Computer darf bei Verwendung des Frequenzbereichs von 5150 bis 5250 MHz ausschließlich in geschlossenen Räumen verwendet werden, um schädliche Störungen mit mobilen Funksystemen zu reduzieren, die denselben Kanal verwenden.

Benutzer werden darauf hingewiesen, dass Hochleistungsradarsysteme als Primärnutzer (d. h. als vorrangige Nutzer) der Frequenzbänder von 5250 bis 5350 MHz und 5650 bis 5850 MHz eingestuft werden und dass diese Radarsysteme Interferenzen hervorrufen und/oder andere LE-LAN-Geräte beschädigen können.

Le présent appareil est conforme aux CNR d'Industrie Canada applicables aux appareils radio exempts de licence. L'exploitation est autorisée aux deux conditions suivantes : (1) l'appareil ne doit pas produire de brouillage, et (2) l'utilisateur de l'appareil doit accepter tout brouillage radioélectrique subi, même si le brouillage est susceptible d'en compromettre le fonctionnement.

La bande 5150–5250 MHz est réservée uniquement pour une utilisation à l'intérieur afin de réduire les risques de brouillage préjudiciable aux systèmes de satellites mobiles utilisant les mêmes canaux.

Les utilisateurs sont avisés que les utilisateurs de radars de haute puissance sont désignée utilisateurs principaux (c.-à-d., qu'ils ont la priorité) pour les bandes 5250-5350 MHz et 5650–5850 MHz et que ces radars pourraient causer du brouillage et/ou des dommages aux dispositifs LAN-EL.

#### **Industry Canada-Erklärung**

Konform mit CAN ICES-3 (B)/NMB-3(B)

# <span id="page-59-0"></span>Europa – EU-Konformitätserklärung  $C \in \mathbb{C}$

Hiermit erklärt Apple Inc., dass sich dieses Gerät für die drahtlose Kommunikation in Übereinstimmung mit den grundlegenden Anforderungen und den übrigen einschlägigen Bestimmungen der R&TTE-Richtlinie befindet.

Eine Kopie der EU-Konformitätserklärung ist unter [www.apple.com/euro/compliance](http://www.apple.com/euro/compliance) verfügbar.

EU-Repräsentant von Apple ist Apple Distribution International, Hollyhill Industrial Estate, Cork, Irland.

Dieses Gerät darf in der Europäischen Gemeinschaft verwendet werden.

#### **Einschränkungen der Europäischen Gemeinschaft**

Dieses Gerät darf bei Verwendung des Frequenzbereichs von 5150 bis 5350 MHz ausschließlich in geschlossenen Räumen verwendet werden.

# ENERGY STAR®-Konformitätserklärung

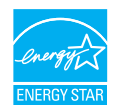

Als ENERGY STAR-Partner hat Apple ermittelt, dass Standardkonfigurationen dieses Produkts die ENERGY STAR-Richtlinien für Energieeffizienz erfüllt. Das ENERGY STAR-Programm ist eine Partnerschaft zwischen Herstellern elektronischer Geräte zur Förderung energieeffizienter Produkte. Die Reduzierung des Energieverbrauchs von Produkten spart Kosten ein und dient dem Schutz wertvoller Ressourcen.

Bei Lieferung des MacBook Air sind die Energiespareinstellungen aktiviert und so festgelegt, dass der Ruhezustand des Computers nach 10 Minuten Inaktivität aktiviert wird. Zum Beenden des Ruhezustands klicken Sie auf das Trackpad oder drücken Sie eine beliebige Taste auf der Tastatur. Zum Ändern dieser Einstellung klicken Sie auf das Symbol der Systemeinstellungen in Dock und dann auf "Energie sparen".

Weitere Informationen über ENERGY STAR finden Sie unter [www.energystar.gov](http://www.energystar.gov).

#### Apple und der Umweltschutz

Apple ist ständig darum bemüht, die Umweltbelastungen, die sich aus der Verwendung von Apple-Systemen und -Produkten ergeben können, möglichst gering zu halten.

Weitere Informationen finden Sie unter [www.apple.com/de/environment](http://www.apple.com/de/environment).

# <span id="page-60-0"></span>Informationen zur Entsorgung und zum Recycling

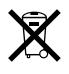

Dieses Produkt und/oder die Batterie müssen getrennt vom Hausmüll entsorgt werden. Achten Sie beim Entsorgen dieses Produkts und/oder der Batterie auf die Einhaltung der umweltrechtlichen Bestimmungen und Regelungen.

Informationen zum Recycling-Programm von Apple, zu Recycling-Sammelstellen, zur Entsorgung von Schadstoffen und zu anderen Initiativen zum Umweltschutz finden Sie unter [www.apple.com/de/environment](http://www.apple.com/de/environment).

#### **Europäische Union – Informationen zur Entsorgung**

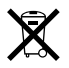

Das oben aufgeführte Symbol weist darauf hin, dass dieses Produkt den geltenden gesetzlichen Vorschriften entsprechend und vom Hausmüll getrennt entsorgt werden muss. Muss dieses Produkt entsorgt werden, geben Sie es bei einer offiziellen Sammelstelle ab. Durch getrenntes Sammeln und Recycling werden die Rohstoff-Reserven geschont und es ist sichergestellt, dass beim Recycling des Produkts alle Bestimmungen zum Schutz von Gesundheit und Umwelt eingehalten werden

#### **Brasil—Informações sobre descarte e reciclagem**

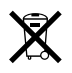

O símbolo indica que este produto e/ou sua bateria não devem ser descartados no lixo doméstico. Quando decidir descartar este produto e/ou sua bateria, faça-o de acordo com as leis e diretrizes ambientais locais. Para informações sobre o programa de reciclagem da Apple, pontos de coleta e telefone de informações, visite [www.apple.com/br/environment](http://www.apple.com/br/environment).

#### **Información sobre eliminación de residuos y reciclaje**

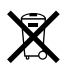

El símbolo indica que este producto y/o su batería no debe desecharse con los residuos domésticos. Cuando decida desechar este producto y/o su batería, hágalo de conformidad con las leyes y directrices ambientales locales. Para obtener información sobre el programa de reciclaje de Apple, puntos de recolección para reciclaje, sustancias restringidas y otras iniciativas ambientales, visite [www.apple.com/la/environment](http://www.apple.com/la/environment).

#### **Hinweis zur Entsorgung der Batterie**

Die Batterie im MacBook Air darf nur von Apple oder einem autorisierten Apple-Servicepartner ausgetauscht werden und muss getrennt vom Hausmüll und entsprechend den geltenden Umweltgesetzen und -richtlinien recycelt oder entsorgt werden. Informationen zum Batterieservice und Recycling finden Sie unter [www.apple.com/de/batteries/service-and-recycling](http://www.apple.com/de/batteries/service-and-recycling).

<span id="page-61-0"></span>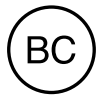

# **Softwarelizenzvertrag**

Mit Verwendung des MacBook Air erklären Sie Ihr Einverständnis mit den Softwarelizenzbestimmungen von Apple und Drittanbietern. Sie finden diese Bestimmungen unter [www.apple.com/legal/sla](http://www.apple.com/legal/sla).

 $G$ Copyright Apple Inc.

© 2016 Apple Inc. Alle Rechte vorbehalten.

Die Verwendung des über die Tastatur erzeugten Apple-Logos für kommerzielle Zwecke ohne vorherige schriftliche Einwilligung von Apple kann als Markenmissbrauch und unlauterer Wettbewerb gerichtlich verfolgt werden.

Apple, das Apple-Logo, AirDrop, AirPlay, AirPort, AirPort Time Capsule, AirPrint, Apple TV, Apple Watch, FaceTime, Finder, Flyover, GarageBand, Handoff, iBooks, iMessage, iMovie, iPad, iPhone, iPhoto, iPod, iPod touch, iTunes, iTunes U, Keynote, Launchpad, Lightning, Mac, MacBook Air, MagSafe, Mission Control, Numbers, OS X, Pages, Photo Booth, Safari, Spaces, Spotlight und Time Machine sind Marken der Apple Inc., die in den USA und weiteren Ländern eingetragen sind.

Apple Music und Multi-Touch sind Marken der Apple Inc.

AppleCare, Apple Store, App Store, iCloud, iTunes Radio und iTunes Store sind Dienstleistungsmarken der Apple Inc., die in den USA und weiteren Ländern eingetragen sind.

iBooks Store ist eine Dienstleistungsmarke der Apple Inc.

#### Apple 1 Infinite Loop Cupertino, CA 95014-2084 408-996-1010

#### [www.apple.com](http://www.apple.com)

IOS ist eine Marke oder eine in den USA und weiteren Ländern eingetragene Marke der Cisco und wird in Lizenz verwendet.

Die Bluetooth®-Wortmarke und -Logos sind eingetragene Marken und Eigentum der Bluetooth SIG, Inc. und werden von Apple Inc. in Lizenz verwendet.

ENERGY STAR® ist eine in den USA eingetragene Marke.

Andere hier genannte Produkt- und Herstellernamen sind möglicherweise Marken ihrer jeweiligen Rechtsinhaber.

Die Informationen in diesem Handbuch wurden sorgfältig auf ihre Korrektheit überprüft. Apple übernimmt keine Verantwortung für Druck- oder Schreibfehler.

Einige Apps sind nicht in allen Regionen verfügbar. Die App-Verfügbarkeit kann sich jederzeit ändern.

D019-00261/2016-04